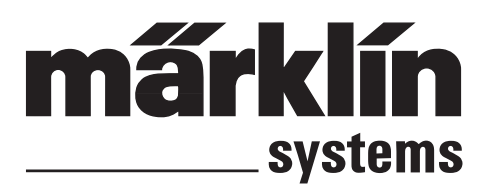

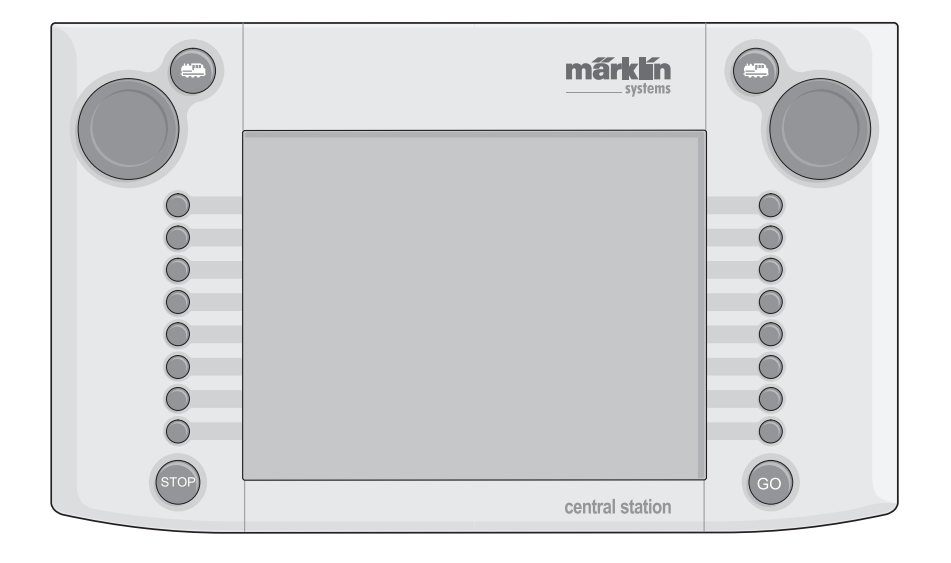

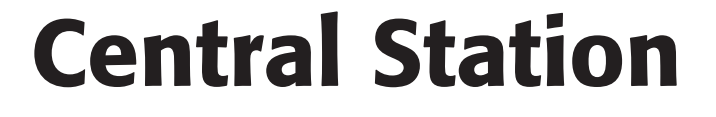

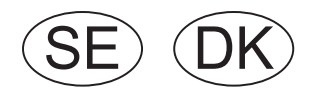

# **Innehållsförteckning**

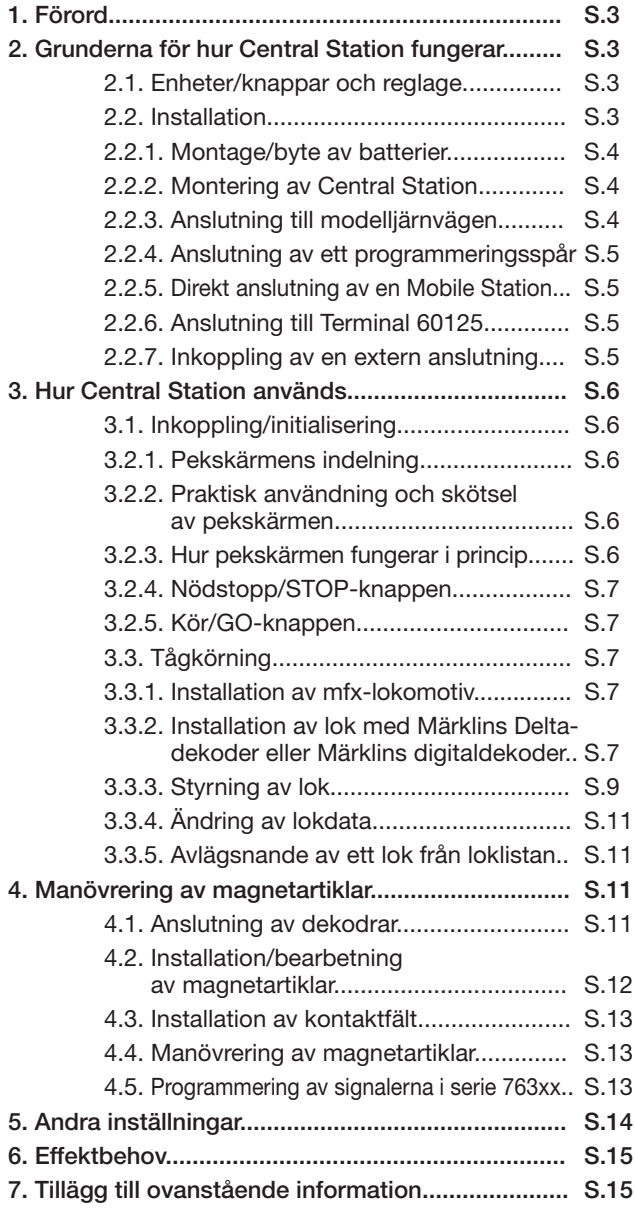

# **Indholdsfortegnelse**

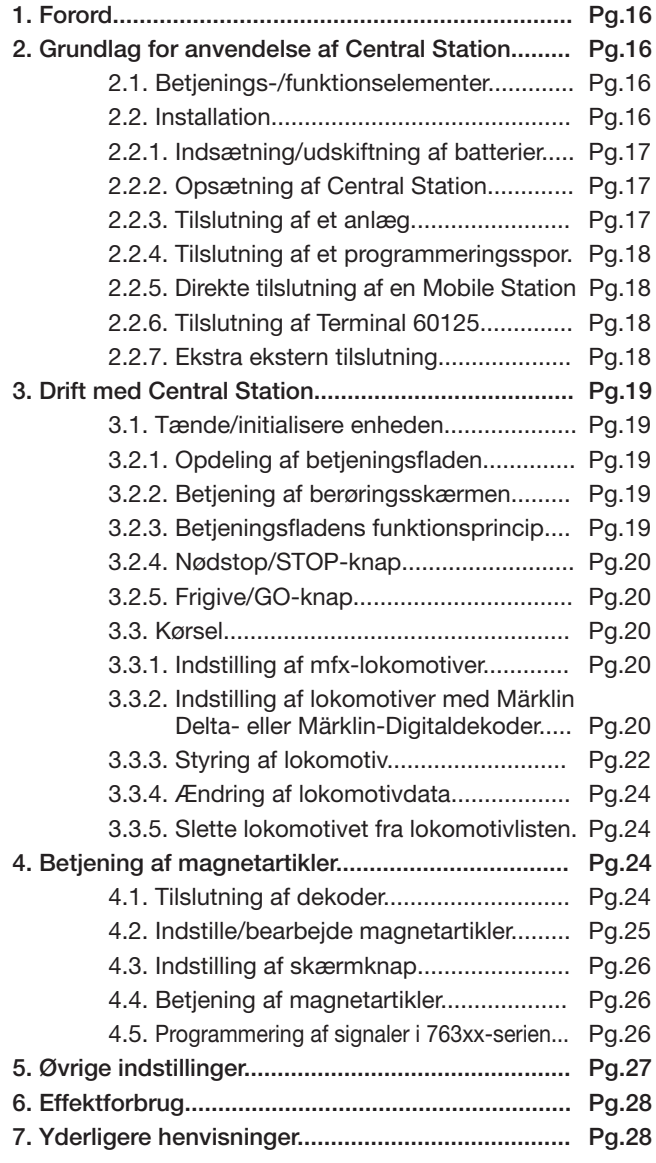

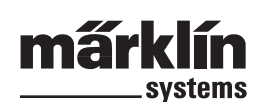

# **1. Förord**

Märklin Systems är den tredje generationen av Märklin flertågsstyrningssystem. Den viktigaste komponenten i det nya systemet är Central Station. Den svarar för korrekt datainformation till dekodrar, samordning av anslutna enheter och komponenter, samt presenterar allt detta i form av en lättbegriplig display på en lättanvänd pekskärm. Problemfri användning av detta komplexa system kan endast garanteras om man uteslutande använder sig av de väl utprovade och testade Märklin-komponenter som passar till och ingår i Märklin Systems. Används andra än Märklins produkter tillsammans med Märklin Systems bortfaller därför alla Märklins garantier. Användaren har fullt ansvar för alla skador som uppstår vid användning av Central Station tillsammans med produkter från andra tillverkare.

Följ nedanstående tekniska instruktioner och principskisser när Central Station och andra enheter kopplas in till modelljärnvägen. Annorlunda kopplingar och anslutningar kan lätt leda till skador på elektroniska komponenter. Avstå därför helst från "dyrbara" experiment.

Central Station är ingen leksak. Se därför till att barn och andra endast använder den som körkontroll till modelljärnvägen.

Trevlig körning och mycket nöje med Central Station och modelljärnvägen önskar:

Ert Märklin Service-Team

# **2. Grunderna för hur Central Station fungerar**

**2.1. Enheter/knappar och reglage**

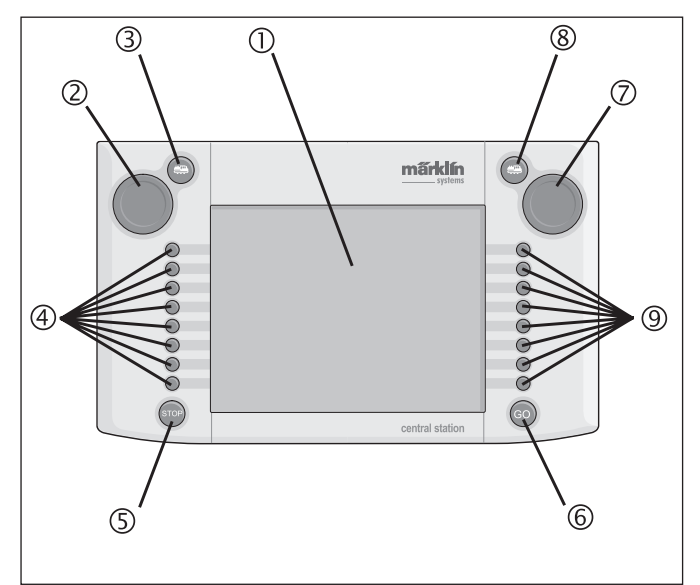

- 1 Pekskärm (Touch-Display)
- 2 Körkontroll 1
- 3 Knapp för "Lokomotiv" 1
- 4 Knappar för funktioner 1
- 5 "Stop"-knapp
- 6 "Go"-knapp
- 7 Körkontroll 2
- 8 Knapp för "Lokomotiv" 2
- 9 Knappar för funktioner 2

Följande ingår vid leverans:

- Central Station
- Ställ för infästning
- Anslutningskabel till anslutningsbox
- 2 anslutnings-kontakter för anslutning direkt till spåret och programmeringsspåret.
- Anslutningskabel för transformator 6000/6001/6002/6003

## **2.2. Installation**

• Central Station får endast användas inomhus i slutna, torra rum. • Lämplig transformator för strömförsörjningen: Transformator 60052 eller andra varianter av denna. Transformator för strömförsörjningen medföljer inte Central Station. Lämplig kabel för anslutning

medföljer transformator 60052. Användning av någon av transformatorerna 6000/ 6001/ 6002 eller 6003 ger något lägre maximal utgångseffekt. Nödvändiga kablar för anslutning till någon av dessa medföljer Central Station.

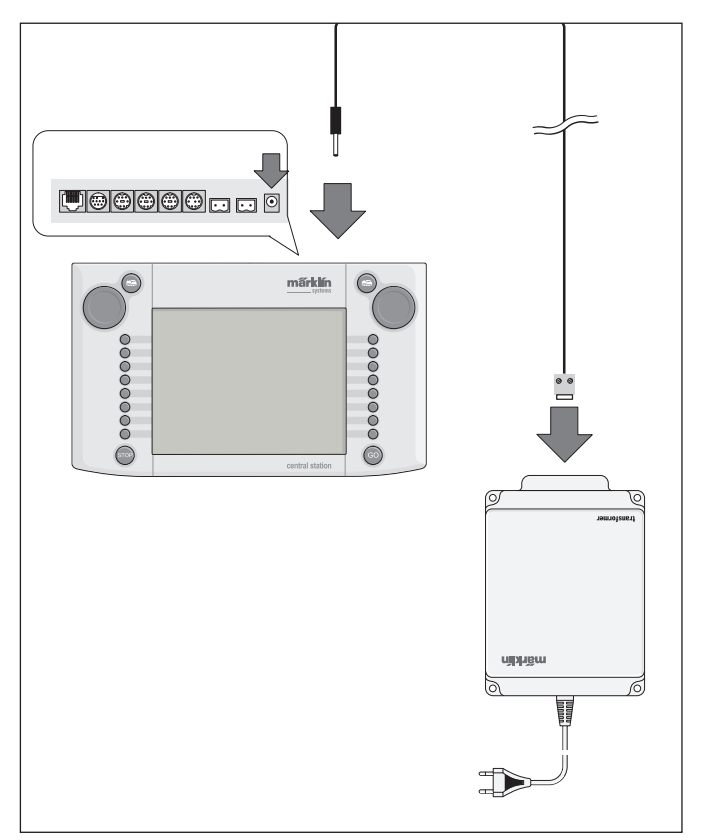

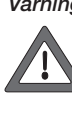

*Varning: Inga andra strömförbrukare som växlar, signaler, lampor, järnvägsövergångar etc. får anslutas till utgångarna/anslutningklämmorna på den transformator som används till Central Station! Strömförbrukare, som inte får sin ström via en digitaldekoder, måste få sin strömförsörjning från en annan strömkälla/transformator, som är helt oberoende av Märklin Systems strömkälla!* 

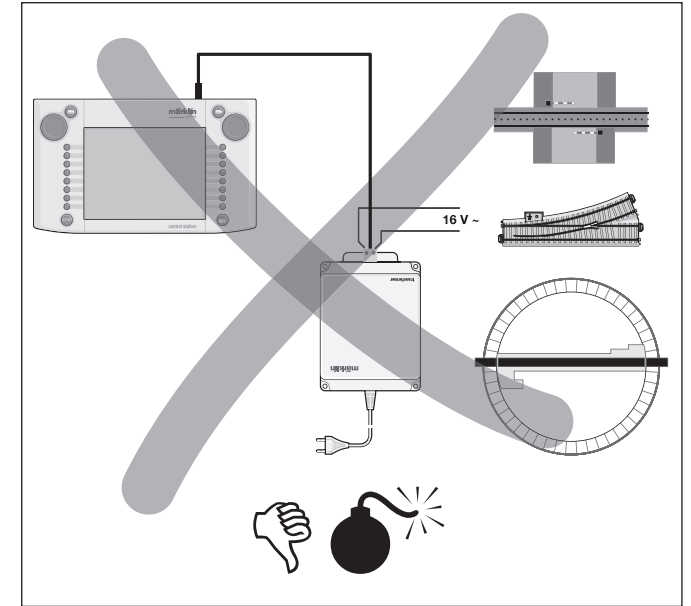

## **2.2.1. Montage/byte av batterier**

Batteriernas uppgift: För lagring/säkring av aktuella kördata och inställda kommandon när systemet stängs av, tills man startar systemet på nytt.

Batterier medföljer inte Central Station vid leverans!

- 1. Avlägsna locket till batterifacket på Central Stations undersida.
- 2. Sätt i lämpliga batterier. Endast 1,5 Volts batterier (storlek AAA,  $\varnothing$  = 10,5 mm  $*$  44,5 mm) får användas. Laddningsbara batterier bör inte användas! Observera att batteriernas polaritet (markerade med "+" och "–") ska stämma överens med motsvarande markeringar i batterifacket.

3. Sätt tillbaka locket på batterifacket. Om så önskas kan locket fixeras/låsas med en

bifogad skruv.

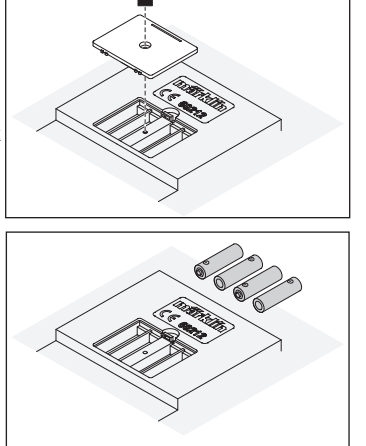

- 
- Använd endast batterier av hög kvalitet (t.ex. alkaline-batterier). – Batterierna får endast avlägsnas när Central Station är avstängd och urkopplad.
- Ska Central Station inte användas på en längre tid ska batterierna avlägsnas (till skydd mot läckage från batterierna).
- Om batterierna är svaga eller helt slut syns en varningssymbol i nedre vänstra och högra hörnet på skärmen.

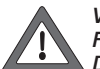

 *Varning! Försök aldrig att ladda batterierna! Det kan vålla såväl personskada som brandfara!* 

## **OBS! Kontrollera följande vid inköp av batterier:**

Kontaktytorna på batteriernas minus-poler måste sticka ut utanför batteriernas mantel! Batterier från VARTA är ett bra exempel på detta.

## **Batterier hör inte hemma bland hushållssoporna!**

Alla batterianvändare inom EU är enligt lag skyldiga att lämna/deponera förbrukade batterier på därför av resp. kommun anvisad plats eller att lämna in dem till den butik eller försäljare som saluför batterier. Batterier som innehåller skadliga ämnen är märkta med denna symbol och den kemiska beteckningen för ämnet i fråga (Cd = kadmium, Hg = kvicksilver,  $Pb = b|v|$ .

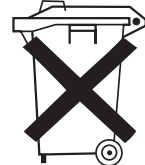

## **2.2.2. Montering av Central Station**

Passa vid monteringen in rastret på Central Stations baksida i infästningsstället, så att den sitter ordentligt fast. Infästningsställets raster gör att skärmen kan lutas i olika vinklar.

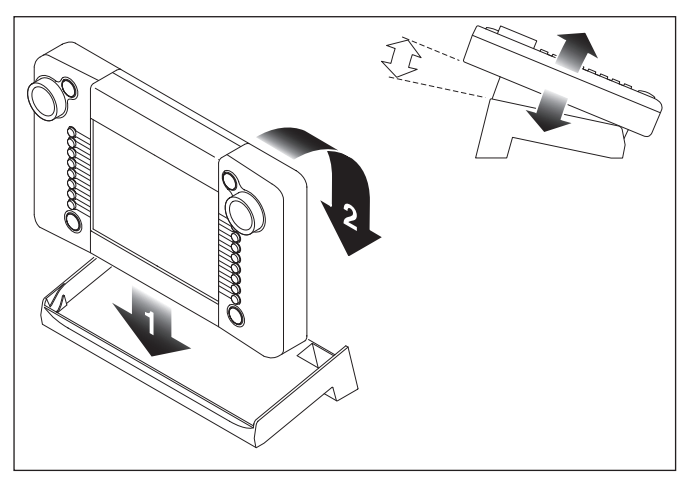

## **2.2.3. Anslutning till modelljärnvägen**

- 1. Kontrollera att elkontakten till Central Stations transformator/
- strömförsörjare inte är ansluten till elnätet/hushållsströmmen.
- 2. Montera kabeln mellan transformatorn och Central Station. 3. Koppla in anslutnings-kontakterna till modelljärnvägen.

## 2 Alternativ:

a. Anslutning via anslutningsbox (24088 till H0-C-spår, 60115 till H0, 60111 till Spår 1).

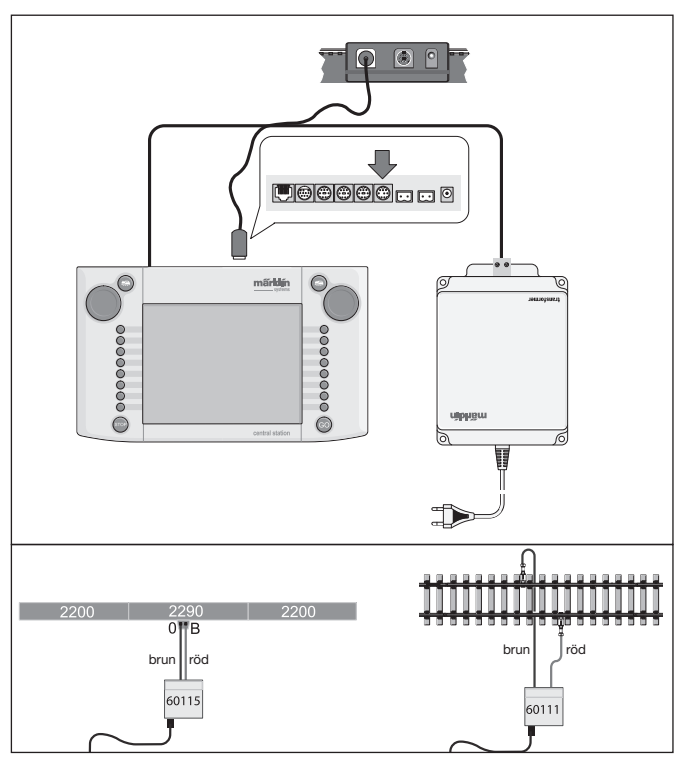

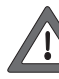

 *Varning: Central Stations transformator/strömförsörjare får aldrig anslutas till anslutningsboxen!* 

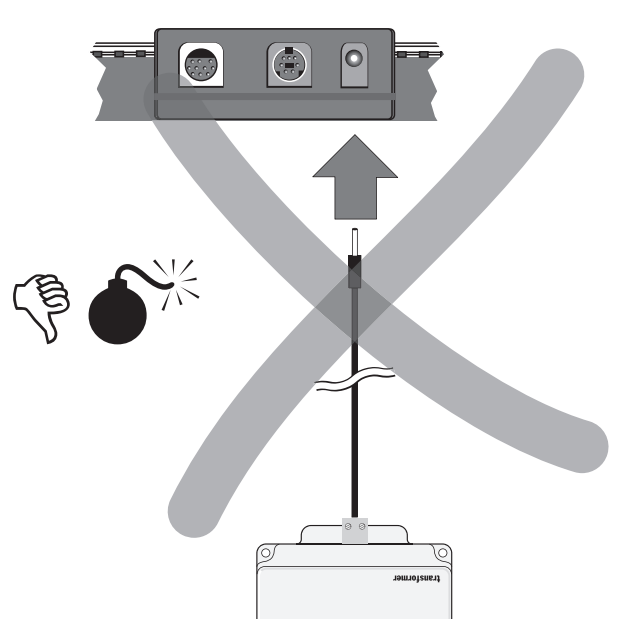

b. Direkt anslutning:

Anslutning via medföljande anslutningskontakt (611 719) och lämpliga anslutningar till respektive spårsystem:

- C: Anslutningsgarnityr 74040 + vilken standardskena som helst. Anslutningsgarnityr 74046 får inte användas.
- K: Röd och brun kabel (7105, 7102 med ett tvärsnitt av 0,19 mm2 eller röd och brun kabel nr 71060 med ett tvärsnitt av 0,75 mm<sup>2</sup>) + anslutningsskena 2290. Anslutningsskena 2292 får inte användas.

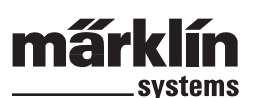

M: Röd och brun kabel (samma specifikationer som för K-räls) + an slutningsskena 5111. Anslutningsskena 5131 får inte användas. Spår 1: Anslutningsgarnityr 5654 + vilket standardspår som helst.

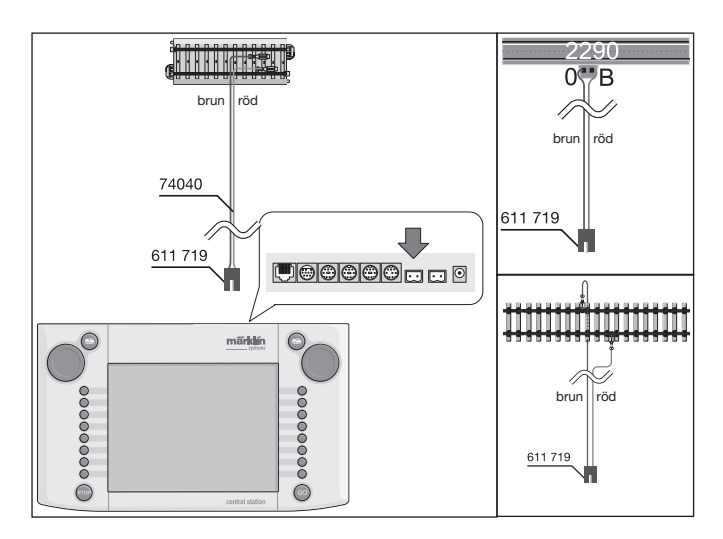

4. På större anläggningar bör extra körströmsmatningar kopplas in med jämna mellanrum (med max 2 m avstånd).

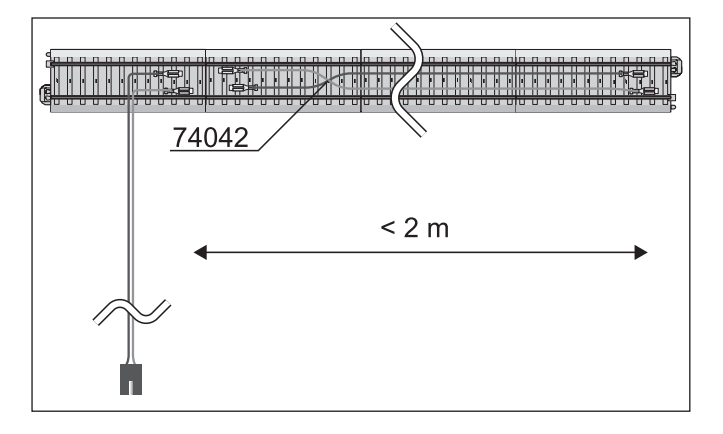

## **2.2.4. Anslutning av ett programmeringsspår.**

Central Station har en andra anslutningskontakt, med lägre utgångseffekt (max. ström

1A), avsedd för ett programmeringsspår. Denna anslutningskontakt är identiskt utformad som anslutningskontakten till anläggningen. Beträffande lämpligt material, som kablar, garnityr mm., för anslutning av ett programmeringsspår till respektive spårsystem, gäller samma anvisningar som framgår under punkt 2.2.3 ovan.

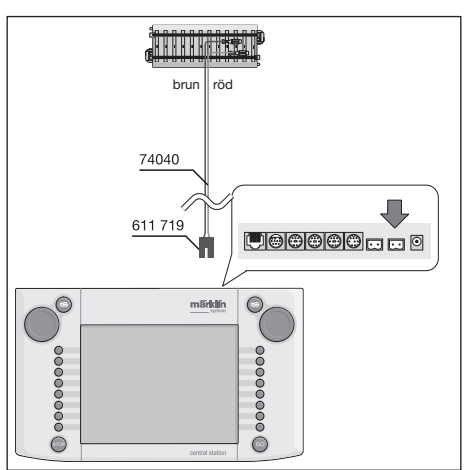

- Koppla alltid in programmeringsspåret som ett helt separat spår.
- Endast 1 (ett enda) lok eller annat motoriserat fordon får befinna sig på programmeringsspåret.
- Efter programmeringen ska loket/fordonet omedelbart avlägsnas från programmeringsspåret. Central Station sänder även under körning en mängd information till programmeringsspåret (t.ex. vid installering av ett nytt lok i loklistan). Lok som "parkerats" på programmeringsspåret kan därför helt oavsiktligt bli omprogrammerade.

## **2.2.5. Direkt anslutning av en Mobile Station**

Central Station erbjuder möjligheten att ansluta 1 Mobile Station som en extra körenhet. Ytterligare Mobile Stations kan via Märklin Systems nätverk anlutas med Terminal 60125. På Central Stations baksida finns tre alternativa anslutningskontakter avsedda för Mobile Stations. Skulle ytterligare Mobile Stations anslutas till Central Stations lediga anslutningskontakter så kan inga skador uppstå. Dock kan störningar av radio och TV uppkomma vid en sådan anslutning. Därför bör en sådan uppkoppling inte göras.

#### *Viktigt: Endast adapterkabel (10- till 7-polig) får användas. En sådan adapterkabel, artikelnummer 60652, medföljer Mobile Station. Den kan också köpas som reservdel hos Er Märklin Systems-handlare: Reservdelsnummer 610 479.*

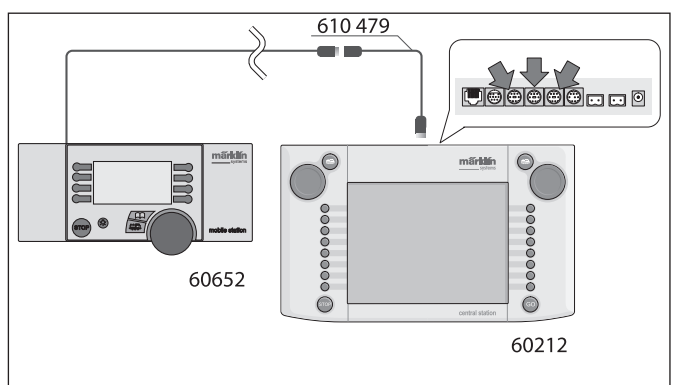

- När Mobile Station ansluts till Central Station för första gången kontrollerar Central Station vilken version av databank som Mobile Station har. Är denna version äldre än Central Stations, så aktualiserars databanken automatiskt. Under denna process mörknar Mobile Stations bildskärm. På Central Stations bildskärm syns strax att en aktualiseringsprocess pågår. Efter att databanken i Mobile Station aktualiserats följer en återställning av denna. Alla data i Mobile Stations loklista raderas ut!
- Om Central Station anslutits till anläggningen via en anslutningsbox, så kan ytterligare en Mobile Station anslutas till denna. Även vid denna uppkoppling måste en adapterkabel 610 479 användas.

## **2.2.6. Anslutning till Terminal 60125**

För att bygga upp ett Märklin Systems-nätverk används Terminal 60125. Till denna Terminal kan Märklin Systems-komponenter som Mobile Station anslutas. Vid inkoppling av flera Terminaler kopplas de seriellt, efter varandra. Terminalens anslutningskabel (längd ca. 60 cm) kan vid behov, om man t.ex. vill placera nästa Terminal längre bort, ersättas med förlängningskabel 60126 (längd ca. 200 cm).

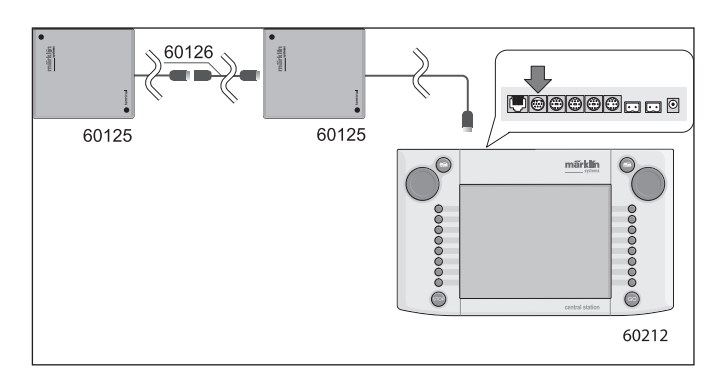

## **2.2.7 Inkoppling av en extern anslutning**

Din Central Station är försedd med ytterligare en anslutningskontakt som är avsedd för t.ex. framtida uppgraderingar av Central Stations mjukvara från en PC (persondator). Denna inkoppling kan användas så ofta som ny mjukvara erbjuds. Utan rätt mjukvara får inga kablar eller enheter av något slag kopplas in – inte ens provas – i denna anslutningskontakt.

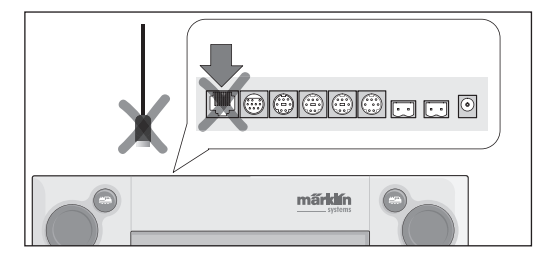

*Varning! När en anslutningskabel till en PC ska kopplas bort måste man först – innan kabeln avlägsnas – trycka in kontaktens anslutningslås. Detta är placerat mitt under kontakten, på Central Station undersida. Lossa därför försiktigt detta anslutningslås med t.ex. en tunn, platt skruvmejsel.* 

# **3. Hur Central Station används**

## **3.1. Inkoppling / Initialisering**

Central Station måste anslutas till modelljärnvägen så som beskrivits i kapitel 2, med hänsyn tagen till anläggningens uppbyggnad och utseende (avseende typ av skenor etc). Anslut nu transformatorn för Central Stations strömförsörjning till nätet genom att sätta i stickkontakten i vägguttaget.

*Varning: Kontrollera ovilkorligen om transformatorn är lämplig och* 

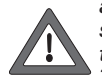

*anpassad till den tillgängliga nätspänningen/hushålls*strömmen. På transformatorns undersida finns en typbe*teckningsskylt som omfattar all nödvändig information. T.ex. Transformator 60 VA (60052): 230 V~/50 Hz Transformator 60 VA (60055): 120 V~/60 Hz* 

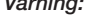

*Varning: Märklin-transformatorer får endast användas inomhus i torra, slutna rum.*

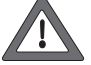

 *Central Station kan endast användas utomhus (t.ex. för en trädgårdsjärnväg i Spår 1) om den är placerad väl skyddad mot fukt och extrema temperaturer. Om så är fallet måste Central Station tas in inomhus, så fort man avslutat körningen på trädgårdsjärnvägen utomhus. Central Station får ej utsättas för regn eller direkt solljus ej heller temperaturer understigande +10° Celsius eller överstigande* 

Tips: Använd en gemensam starkströms-eldosa med flera uttag och till/frånkopplingskontakt för samtidig till/frånkoppling av alla transformatorer. För att skydda Central Station för överspänning vid s.k. "spikar" på nätet och eventuella blixnedslag rekommenderas att en skyddsanordning mot detta (finns att köpa i handeln) placeras mellan vägguttaget och den ovan nämnda starkströms-eldosan.

Så snart som transformatorn matar Central Station med tillräckligt stor effekt påbörjar Central Station den så kallade initialiserningsfa-

sen. Denna fas kan, beroende på mängden data som ska aktiveras, vara mellan 1 och 2 minuter. Ett par sekunder efter att initialiseringsfasen är avklarad bekräftas detta genom att bildskärmsbelysningen tänds och strax därefter syns en kvadrat som rör sig fram och tillbaka över skärmens nedre del.

*+30° Celsius.* 

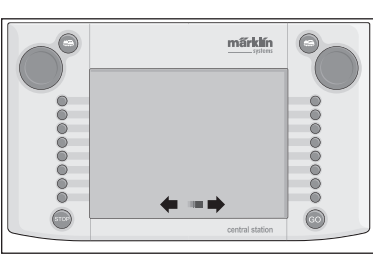

Observera: vid den allra första inkopplingen kan initialiseringsfasen ta något längre tid. Det kan också inträffa att bildskärmsbelysningen slocknar under denna fas. Den kommer dock i så fall att åter tändas, så fort som initialiseringen är klar.

#### **3.2.1. Pekskärmens indelning**

- 1 = Knapp för inställningar till vänster körkontroll
- 2 = Knapp för installation av magnetartiklar
- 3 = Knapp för installation av tillbehörskontroller/funktioner
- 4 = Knapp för Central Stations grundinställningar
- 5 = Knapp för inställningar till höger körkontroll
- 6 = Varningssymbol för svaga eller tomma batterier

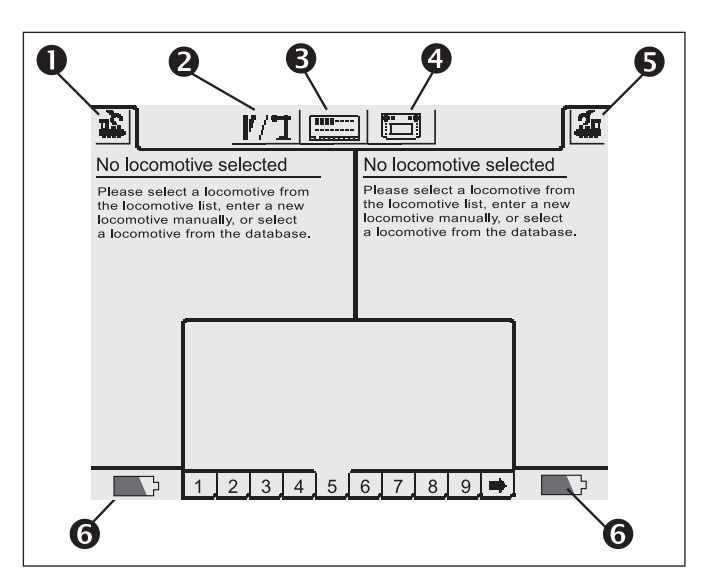

#### **3.2.2. Praktisk användning och skötsel av pekskärmen**

Central Station har en "pekskärm"/"touchscreen" (bildskärm känslig för beröring). Genom en enkel beröring av en på bildskärmen synlig symbol aktiveras en önskad funktion.

Exempel: I den övre listen, dvs den övre menylistan, med tjänster på Central Station finns ett fält med en bild föreställande Central Station. Om man berör detta fält med ett finger kommer ett nytt fält med diverse inställningmöjligheter för Central Stations funktioner att öppnas.

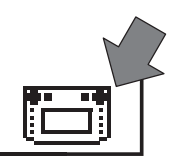

Vid hantering av pekskärmen måste följande beaktas:

- Rör bildskärmen mycket lätt vid användning. Tryck aldrig hårt på bildskärmen.
- Luta er aldrig mot eller häng aldrig på bildskärmen.
- Förutom fingret kan man även använda t.ex. ett pekdon av plast för att aktivera skärmens symboler. Varning! Användning av ett olämpligt pekdon kan repa bildskärmens yta. Använd alltså aldrig ett spetsigt föremål som pekdon på skärmen. Lämpliga pekdon är t.ex. sådana, s.k. "metal stylus" eller "plastic stylus", som används till handdatorer. De kan köpas löst som tillbehör i datorbutiker eller från företag som säljer datortillbehör.
- Central Station måste vara avstängd om bildskärmen ska rengöras. Bildskärmen får endast torkas av med en torr, mjuk duk. Tryck inte hårt på skärmen när detta görs. Inga vätskor eller rengöringsmedel av något slag får användas till detta!

## **3.2.3. Hur pekskärmen fungerar i princip**

Central Station har en loklista och en magnetartikellista. För att kunna styras och kontrolleras ska anläggningens samtliga enheter, i form av lok, växlar och signaler, installeras i respektive lista. Dessa installationer förvandlas då till de införda enheternas identiteter. Utan sådana "identiteter" är ingen trafik möjlig. Alltså måste man först av allt installera dessa data.

Installationen sker antingen helt automatiskt (med t.ex. mfx-lok) eller manuellt med hjälp av en enkel meny-teknik. En installation kan när som helst läggas till, förändras eller tas bort. Installationerna utgör inte bara grunden för Central Stations funktioner, utan de är också grunden för styrningen av alla direkt eller indirekt anslutna enheter i Märklin Systems.

Central Stations ställpult består av 18 kontrollfält och varje kontrollfält har i sin tur plats för upp till 16 föridentifierade magnetartiklar. En och samma enskilda magnetartikel kan installeras på flera kontrollfält. De bägge körkontrollerna hämtar sin information om aktuella lok från loklistan.

Tips: För att välja ett nytt lok så väljer man alltså detta lok ur loklistan. Ju längre listan blir, ju längre tid tar det att välja ett lok från listan. Vi rekommenderar därför att man regelbundet kontrollerar loklistan och avlägsnar lokinstallationer som inte längre används. Det maximala antal installationer i loklistan är beroende av flera faktorer. Den övre gränsen ligger på flera tusen installationer, vilket är åtskilligt fler än vad man har praktisk användning för.

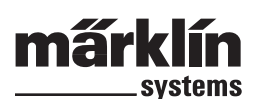

## **3.2.4. Nödstopp / STOP-knappen**

Vid tryckning på knappen "STOP":

Strömförsörjningen till anläggningen och programmeringsspåret avbryts. Även anslutna Boosters och andra strömförsörjare stängs

av. Det röda ljuset i "STOP"-knappen tänds. Vid en eventuell överbelasning på anläggningen aktiveras denna funktion automatiskt.

Hur "STOP"-läget hävs:

- 1. Vid kortslutning: Leta rätt på och avlägsna orsaken till kortslutningen.
- 2. Tryck på knappen "GO" (=> 3.2.5).

Observera: Vid aktiverat nödstopp kan Central Station ändå genomföra ändringar i lokens och magnetartiklarnas inställningar. Ändringarna kommer dock att genomföras först när anläggningen åter är inkopplad och har återfått strömförsörjningen.

Om STOP-läget utlösts av en kortslutning på anläggningen, så syns under några sekunder en kortslutningssymbol på bildskärmen, i skärmens nedre vänstra och högra hörn. Därefter syns, liksom om man tryckt på "STOP"-knappen, meddelandet "NOTHALT"/"EMERGENCY STOP" ("NÖDSTOPP").

 $\bigcirc$  $\bigcirc$ 

 $\bigcirc$  $\bigcirc$ 

## **3.2.5. Kör / GO-knappen**

För att åter ta anläggningen i drift och återställa den av ett nödstopp avbrutna strömförsörjningen trycker man på "GO"-knappen. Den gröna belysningen i "GO"-knappen tänds. Den röda belysningen i "STOP"-knappen slocknar. Nu är strömförsörjningen till modelljärnvägsanläggningen återställd..

Observera: Om Central Station nu omedelbart av sig själv åter utlöser nödstoppet (röd belysning i "STOP-knappen tänds), så beror detta antagligen på en kortslutning någonstans på anläggningen. Kortslutningen och dess orsaker måste avlägsnas innan körningen på anläggningen kan fortsätta.

## **3.3. Tågkörning**

#### **3.3.1. Installation av mfx-lokomotiv**

Mfx-lokomotiv anmäler sig automatiskt av sig själva. Placera helt enkelt loket på anläggningen. Kontrollera noga att anläggningen är ansluten till körströmmen (Go-knappen/körknappen aktiverad). Loket får nu inte befinna sig på en bansträcka som inte är ansluten till körströmmen (t.ex. ett signalstyrt spåravsnitt, ett stickspår vars strömmatning kan brytas etc) eller får sin strömmatning från en Booster 6015/6017 via enheten Connect-6017 (artikelnummer 60129).

Överföringen av mfx-lokets data till Central Station och omvänt tar ca 1 minut. Om mfx-loket under pågående körning för första gången ställs på anläggningen, så kan detta ta upp till 3 minuter.

Under tiden som mfx-loket anmäler sig syns under hela anmälningsproceduren två mfx-symboler på bildskärmens övre menylista och visar att anmälningsproceduren pågår. När symbolerna blivit helt svarta måste man trycka på en av dem. Det nyanmälda loket tas nu över av den ena körkontrollen och förs samtidigt in i loklistan.

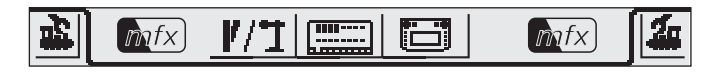

Mfx-lok som anmäls för första gången kan endast tas in ett i taget. Först när ett lok anmält sig klart kan nästa loks anmälningsprocess påbörjas.

Tips: Lok som skall anmälas efter varandra kan ställas samtidigt på anläggningen. Befinner sig flera lok/motoriserade enheter som ska anmälas samtidigt på spåret, kan hela proceduren ta väsentligt längre tid.

#### **3.3.2. Installation av lok med Märklins Delta-dekoder eller Märklins digital-dekoder**

Central Station kan även styra de olika generationerna av Märklins Delta- och digitaldekodrar, ursprungligen konstruerade för att styras av Märklin Delta eller Märklin Digital (av såväl Central Unit 6020 som Control Unit 6021 och olika varianter av dessa).

Följande moment kan utföras med såväl den vänstra som den högra körkontrollen. Exemplen som visas och demonstreras här görs med den vänstra körkontrollen.

Tryck på menyknappen i skärmens övre vänstra hörn. En urvalsmeny visar sig då under menyknappen. Pilen på raden "Neue Lok"/"New Locomotive" ("Nytt lokomotiv") visar att ytterligare urvalsmenyer kan väljas om man väljer denna rad. Det finns två sätt att välja någon av de olika undermenyerna:

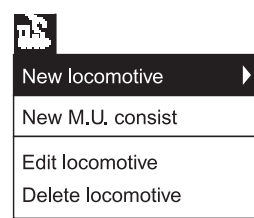

a: Med direkt val genom att beröra texten på bildskärmen.

b: Genom att vrida på Central Stations vänstra körkontroll. Det svartmarkerade bandet vandrar då från rad till rad. Genom att trycka på körkontrollen aktiverar man den för tillfället svartmarkerade raden.

Välj nu ut raden "Neue Lok"/"New Lokomotive" ("Nytt lokomotiv") och aktivera undermenyn. Då visas två nya textfält "Manuell anlegen"/"Enter Manually" ("Lägg till manuellt") och "Aus Databank"/ "From Database" (" Från databanken").

"Manuell anlegen"/"Enter manually" ("Lägg till manuellt")

– Införandet av loket i loklistan (namn, adress etc) utförs helt och hållet av operatören, dvs: Av Dig själv.

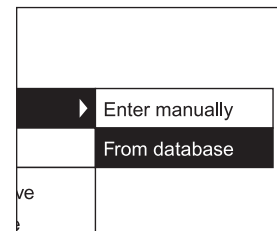

"Aus Datenbank"/"From database"

- ("Från databanken")
	- Lokdata skapas genom att
	- man går in i lokdatabanken som

finns integrerad i Central Station. Lokdatabanken innehåller fabriksdata för många äldre Märklinlok.

## **Variant 1: "Aus Datenbank"/"From database" ("Från databanken")**

Välj med körkontrollen eller genom direkt beröring av bildskärmen ut raden "Aus Datenbank"/"From database" (Från databanken). Då visas en meny bestående av datarader med olika lokdatauppgifter från den integrerade databanken.

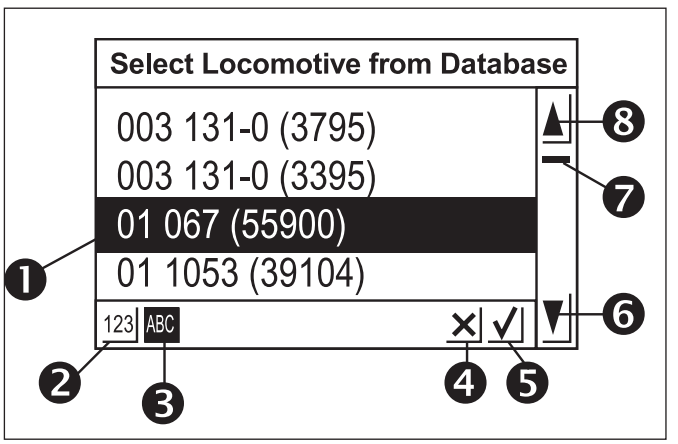

- 1 = Det utvalda loket
- 2 = Datarader sorterade efter artikelnummer
- 3 = Datarader sorterade efter loknamn
- 4 = Avsluta utan att välja lok
- 5 = Välj markerad datarad.
- $6 = Ga$  en datarad nedåt
- 7 = Positionsvisare för hela loklistan
- 8 = Gå en datarad uppåt

#### Välj en datarad:

Antingen kan man föra det svartmarkerade urvalsbandet (1) uppåt eller nedåt genom att vrida på körreglaget och välja ut det önskade loket genom att trycka på körreglaget.

Eller så kan man navigera genom loklistans datarader med det svartmarkerade urvalsbandet genom att trycka på pilknapparna (6 eller 8). Den önskade, svartmarkerade dataraden väljs genom att man med fingret (eller pekdonet) trycker på symbolen med en bockmarkering (5). Önskar man avbryta processen utan att välja något lok kan detta göras genom att man trycker på symbolen "x" (4).

Loken i databanken kan sorteras efter två kriterier. Antingen efter Märklins artikelnummer (berör knapp 2). Eller via de av Märklin föreslagna loknamnen (berör knapp 3). Tips: Lokens namn härrör oftast från lokens driftsnummer eller från ett smeknamn på modellens stora förebild.

Om man trycker på en bokstav eller siffra på tangentbordet nedtill på bildskärmen, så visar sig de datarader som börjar med denna bokstav eller siffra.

Exempel: Listan är sorterad efter namn. Genom att trycka på knapp "8" kommer dataraderna med loken i serie BR 80 fram, då dessa loks datarader börjar med siffran "8".

Efter att en datarad valts övertas den omedelbart av Central Station. Önskar man ändra i lokens datarader, t.ex. namn, funktioner eller adresser etc: Vg. Se information om detta i kapitel 3.3.4.

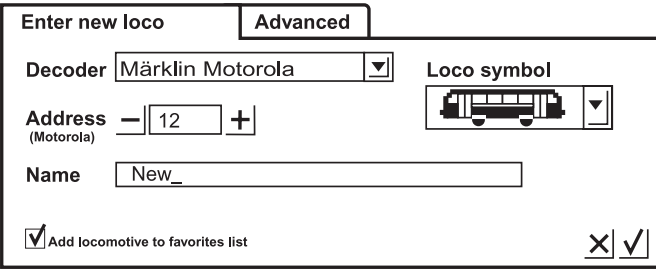

*Observera: Central Station accepterar till skillnad från Mobile*  Station att flera lok med samma beteckningar införs i *loklistan! Man kan dock inte styra flera lok med identiska adresser samtidigt. Ett meddelande om detta visas på lokkontrollens plats på bildskärmen. Detta gäller också för lok med en följe-*80 *adress (modeller med två adresser).* 

## **Variant 2: "Manuell anlegen"/"Enter manually" ("Lägg till manuellt")**

Efter att ha valt denna meny visas ett uppgiftsfält i vilket man kan skriva in olika lokdata.

För att underlätta införandet av texten finns ett tangentbord under uppgiftsfältet. Följande inställningar kan göras:

#### **Dekoder**

Inställning av dekodertyp. Som standard kan endast någon av varianterna "Märklin Motorola 14" eller "Funktionsdekoder"/"Function Decoder" ställas in. "Funktionsdekoder"/"Function Decoder" inkluderar även Märklins äldsta funktionsdekodrar som styrdes med nr 6020 Central Unit. Exempel på funktionsmodeller med sådana dekodrar är vagnarna 4998, 4999 och 49960, lyftkranen 7651 och Spår 1-vagnen 58115. De senare funktionsdekodrarna (t.ex. 60960 eller 60961) och funktionsmodellerna baserade på samma teknik och som endast kunde styras med Control Unit 6021, måste skrivas in i Central Station som "Märklin Motorola 14".

#### **Adresser**

Adresser mellan 1 och 80 kan ställas in. Inställning kan göras på följande sätt:

- 1. Berör fältet markerat "Adresse"/"Adress". Ändra adresser genom att vrida på körkontrollen.
- 2. Ändra adressens nummer genom att röra "–" och "+"-symbolerna till vänster om och till höger om adressfältet.
- 3. Vidrör "Adress"-fältet. Med knappen "<" (uppe till höger på tangentbordet) kan adressens nummer raderas och med hjälp av tangentbordets siffror kan en ny adress, mellan 1 och 80, skrivas in. Adresser mellan 1 och 9 skrivs in som enställiga tal. Vid inskrivning av adresser över 80 eller under 1 visas ett felmeddelande.

#### **Namn**

Genom att beröra fältet "Name" på bildskärmen kan med hjälp av tangentbordet en lokbeteckning skrivas in på fältet för loknamn. Den inskrivna beteckningen kommer sedan alltid att visas på Central Stations pekskärm då loket anropas. Lokets namn får innehålla högst 16 tecken.

#### *Observera: Skrivs det inte in någonting i detta fält kommer den förinställda beteckningen "Neu"/"New" att stå som lokets namn. Central Station kontrollerar inte om namnet redan finns inskrivet.*

#### **Loksymbol/locosymbol**

Med hjälp av detta urvalsfält kan man välja en lämplig symbol för det nyinskrivna loket. För att göra detta: Vidrör loksymbolen eller pilen till höger om denna med ett finger. Då visas ett större urvalsfält, från vilket man kan välja en lämplig symbol genom att antingen trycka på den eller genom att först vrida på körreglaget och sedan trycka på körreglaget, alternativt vidröra fältet med en bockmarkering nere till höger under urvalsfältet eller genom att scrolla upp och ned i symbolfältet i den högra kolumnen.

Observera: En olämplig symbol har inget inflytande på lokets egenskaper. Symbolen kan kan senare bytas ut när som helst.

## **Lägg till ett lok till listan över Dina favoritlok**

För att lättare hitta ett ofta använt lok bland de andra, kan man skriva in loket i en särskild favoritlista. Är loket infört i favoritlistan utgör detta ett särskilt kriterium när loket sedan anropas. Det finns ett urvalsfält framför texten: "Lok zu den Favoriten hinzufügen"/"Add locomotive to favorites list" ("Lägg till loket till favoritlistan"). En bockmarkering bekräftar att loket är inskrivet i favoritlistan. Genom att beröra bekräftelsefältet med bockmarkeringen nere till höger i urvalsfönstret accepteras lokets nyinskrivna data och förinställda egenskaper. Genom att beröra avstängningsfältet med ett kryss lämnar man denna undermeny utan att acceptera lokets data. Detta gäller även när körkontrollens symbol i skärmens övre vänstra hörn berörs.

## **Erweitert /Expanded (Expanderad)**

Bakom inskrivningsfältet "Neue Lok anlegen"/"enter new locomotive" ("lägg till ett nytt lok") finns ännu ett inskrivningsfält, markerat i överkanten med texten "Erweitert"/"Expanded" ("Expanderad"). Vidrör man denna text så läggs detta inskrivningsfält längst fram och fältet "Neue Lok anlegen"/"enter new locomotive" ("lägg till ett nytt lok") hamnar i bakgrunden.

I undermenyn "Erweitert"/"Expanded" ("Expanderad") kan upp till 6 ytterligare inskrivningsfält ropas upp. Om dessa fält kan användas beror på vilken typ av dekoder loket har.

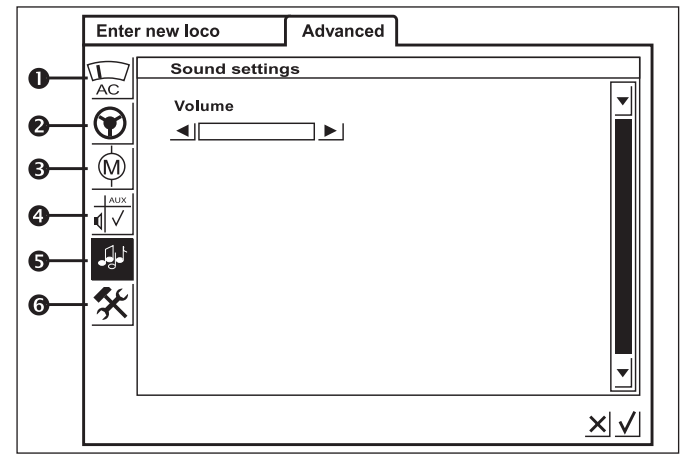

#### **1 = Analoginställning**

Här kan följande parametrar ställas in på vissa dekodrar:

**Analog Modus/Mode aktiverat:** Fastställande av om loket kan köras analogt/konventionellt.

**Startspänning:** Fastställande av elspänningsnivån för det lägsta körsteget.

**Topphastighet:** Fastställande av topphastigheten vid maximal körspänning.

## **2 = Inställning av köregenskaper**

Här kan följande parametrar ställas in på vissa dekodrar:

**Fram/Back-funktion:** Ändring av lokets körriktning: framåt/bakåt.

**Vmax:** Inställning av topphastigheten för det högsta körsteget.

**Vmin:** Inställning av hastigheten för det lägsta körsteget.

**Accelerations-tid:** Inställning av accelerationsfördröjningens tidslängd.

**Broms-tid:** Inställning av inbromsningsfördröjningens tidslängd.

**Trimning-körning framåt:** Inställning av effektens storlek för de olika reglerbara inställningarna vid körning framåt.

**Trimning-körning bakåt:** Inställning av effektens storlek för de olika reglerbara inställningarna vid körning bakåt.

## **3 = Motorinställningar**

Här kan följande parametrar ställas in på vissa dekodrar:

**Motor PWM (Pulse Width Modulation)-frekvens:** Inställning av den frekvens med vilken motorn styrs. 2 alternativ kan väljas (låg eller hög frekvens).

Tips: Hög frekvens är att föredra för de allra flesta motorerna.

**Inställning av lastreglering/belastningskompensation:**

**Regleringsreferens:** Avstämning/justering för anpassning till returinformation från motorn.

**Regleringsparameter K:** Bestämning av regleringsgraden/regleringens intensitet.

**Regleringsparameter I:** Inställning av motorns tröghet. Hög tröghet (motor med stort svänghjul) fordrar ett lägre värde.

**Regleringsinfl ytande:** Bestämmer regleringens styrka.

**Hastighetskarakteristika:** Fastställer fördelningen av de enstaka körstegen (progressiv, linjär, regressiv etc.) De olika varianterna visas i inställningsmenyn i grafisk form och visar vilken hastighet som erhålls vid olika körsteg. Denna urvalsmeny visas om man berör pilen bakom den aktuella symbolen.

*Observera: Ändra inte inställningarna i fabriksinställda lok. Att göra denna typ av inställningar är ett mycket komplicerat förfarande, där olika parametrar är beroende av och påverkar varandra. Omprogrammering utförd av en icke sakkunnig försämrar i regel lokets köregenskaper.* 

#### **4 = Funktionsbestämning**

Med denna inställningknapp kan man på vissa dekodrar ställa in vilka funktioner som aktiverats och med vilka funktionsknappar de ska manövreras. Här visas i en tabell vilka funktioner som knyts till vilka knappar. Genom att beröra ett fält i tabellen kan en markeringsbock aktiveras eller raderas.

Tips: Genom att återställa loket (Reset) kan standardinställningarna när som helst återställas.

*Observera: Efter en ändring av en funktionsbestämning måste man även kontrollera hur funktionerna visas på bildskärmen. (=> 3.3.4. Anpassning av funktionssymboler).*

## **5 = Ljudinställningar**

På vissa dekodrar med inbyggd ljudmodul kan här olika parametrar ställas in. Särskilt intressant är inställningen av ljudstyrkan. På vissa dekodrar kan dessutom ljudeffekter som återger lokets ljudbild under gång stämmas av mot lokets rörelser.

#### **6 = Specialinställningar**

På vissa dekodrar kan i denna meny ytterligare egenskaper rörande behandlingen av körinformation ställas in. Även här rekommenderas att behålla inställningarna från fabriken oförändrade. Några dekoderversioner har även ett fält med beteckningen "RESET". Rör man vid detta fält återställs lokets dekoder till de ursprungliga inställningar som loket hade vid leveransen från fabriken. Detta gäller även lokadresser hos lok med dekodrar utan mfx-teknik! I olyckliga fall kan det hända att lokadressen i loklistan efter en dekoder-reset inte längre stämmer med den adress som ställts in på dekodern.

*Viktigt! Förväxla inte RESET-återställningen av en enstaka dekoder med en RESET-återställning av hela, kompletta Central Station. I det förra fallet gäller det att återställa en enda lokdekoder till ursprungsinställningarna, i det senare fallet handlar det om att återställa hela, kompletta centralenheten till samma inställningsstatus som vid leveranstillfället.* 

#### **Bruksanvisningar till inställningsfälten i undermenyn "Erweitert" / "Expanded" ("Expanderad")**

De enstaka inställningsfälten i undermenyn är som redan antytts beroende av de olika dekodertyperna (mfx-dekoder, digitaldekoder med switchar för inställning, digitaldekoder med extern programmering etc.).Vilka parametrar som kan ställas in framgår i regel klart av texterna i textfälten. Genom att vidröra bildskärmen på anvisad plats kan man antingen bekräfta en inställning med en bockmarkering eller radera den samma. Är det en variabel inställning visas detta med ett inställningsfält med ett par pilar till höger och till vänster, som man trycker på för att förändra den variabla inställningen.

Ändringar i programmeringen av ett lok utan mfx-teknik registreras endast av detta lok om det befinner sig på programmeringsspåret. Det finns inget sätt att kontrollera att omprogrammeringen av en lokdekoder blivit felfritt genomförd.

Saknas kontakt med ett mxf-lok kommer ett felmeddelande att visas. Inga förändringar av lokets parametrar kan då göras.

#### **3.3.3. Styrning av lok**

Efter att ett lok förts in i loklistan kan det anropas och styras av Central Stations körkontroller.

#### **Ändring av hastigheten**

Loken styrs med de röda fartreglagen i Central Stations övre vänstra hörn (vänster körkontroll) och övre högra hörn (höger körkontroll).

Vrids körkontollen åt höger (medurs) – loket går fortare Vrids körkontrollen åt vänster (moturs) – loket går långsammare

Den aktuella, inställda hastigheten visas på displayen. Antalet körsteg beror på vilken typ av dekoder som används. Fortsätter man vrida körkontollratten ännu längre åt höger (medurs), trots att topphastigheten redan uppnåtts, så händer ingenting. Detsamma gäller om man fortsätter vrida körkontrollratten åt vänster (moturs), trots att körsteg 0 redan nåtts.

#### **Ändring av körriktningen**

Genom att trycka på körkontrollen ändras lokets körriktning. Körriktningsvisaren på bildskärmen ändras samtidigt. Den visade hastigheten ställs på körsteg 0. Som alternativ kan körrikningen ändras genom att man berör körriktningsvisaren på bildskärmen.

Körriktningsvisare: Höger pil är svart – loket kör framåt Vänster pil är svart – loket kör bakåt

*Observera: Alla dekodrar kan inte tillgodogöra sig körriktningsinformationen. Vid körning med sådana dekodrar kan det hända att av körriktningsvisaren visad körriktning inte stämmer med lokets verkliga körriktning.* 

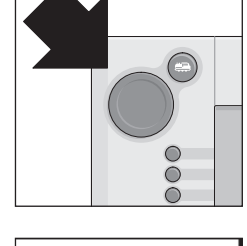

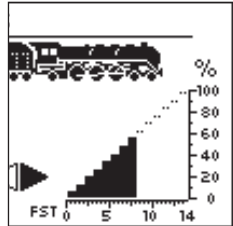

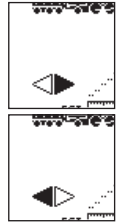

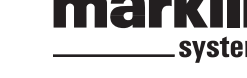

Tips: Om man inte vet om ett lok kan tillgodogöra sig körriktningsinformationen, så kan man göra ett litet test. Kör loket ett kort stycke. Lägg märke till lokets körriktning. Avlägsna loket från anläggningen. Genomför sedan en körriktningsväxling på bildskärmen. Sätt därefter tillbaka loket på spåret. Kör nu loket på nytt med körreglaget. Har lokets körriktning ändrats? I så fall kan lokets dekoder tillgodogöra sig körriktningsinformationen.

啞

ి

ŷ ₫

۵ ¢

₫ ♤ K

## **Till- och frånkoppling av funktioner**

Till- och frånkopplingsbara lokfunktioner visas med motsvarande symboler på Central Stations bildskärm. Samtidigt ger dessa symboler information om lokets respektive funktioner är till- eller frånkopplade. Se kapitel 3.3.4. om installation eller ändring av enstaka symboler.

Symbolerna är indelade i två rader med vardera 8 olika positioner. Funktionerna i den yttre symbolraden, närmast skärmens kant, kan också kopplas till och från med funktionsknapparna närmast respektive symbol. Annars kan alla funktioner kopplas till och från genom att man vidrör respektive symbol på skärmen.

Observera: Kontinuerliga funktioner (t.ex. frontstrålkastarna på ett lok) kopplas till med en tryckning – och kopplas från med ytterligare en tryckning. Momentana funktioner

(t.ex. en lokvissla) aktiveras endast så länge som man trycker på respektive knapp eller symbol.

#### **Anrop av ett annat lok i Central Station**

För att anropa ett annat lok eller en annan enhet utrustad med en lok- eller funktionsdekoder, så måste denna väljas från loklistan. Detta görs genom att man trycker på lokvalsknappen i övre vänstra hörnet (vid vänster körkontroll, i övre högra hörnet, vid höger körkontroll). Då visar sig en urvalsmeny på bildskärmen.

- 1 = Aktuellt utvalt lok
- 2 = Sortering: Favoriter
- 3 = Sortering: Oftast an-
- vända lok
- 4 = Sortering efter loknamn
- 5 = Knapp: Avsluta utan lokval 6 = Knapp: Anrop av ett
- valt lok
- 7 = Ett steg nedåt i menyn
- 8 = Positionsmarkör i listan
- 9 = Ett steg uppåt i menyn
- 10 = Anrop av ett lok i en
- annan enhet.

Så snart som ett lok eller en funktionsmodell får en körorder (körsteg > 0) eller en funktionsorder har givits, betecknas den som "aktiv". Lok som är "aktiverade" på detta sätt kan sorteras in i loklistan. "Aktiverade" lok kan däremot inte avlägsnas.

Även multipelkopplade lok (vg. se följande avsnitt) visas i loklistan. De är då markerade med ett "M" i listan.

## **Mehrfachtraktion/Consist/Multipelkoppling**

Två eller flera sammankopplade lok kan styras gemensamt som en enhet av Central Station. De förs då in i loklistan under ett nytt namn, som representerar de sammankopplade loken.

Tips: Tryck på "STOP"-knappen innan Ni fortsätter med följande åtgärder.

Anvisningar om hur man genomför en multipelkoppling: Tryck på knappen i skärmens övre vänstra eller högra hörn, så att undermenyn till loken öppnas. Då visas en urvalsmeny, där man väljer punkt: "Neue Mehrfachtraktion"/"New Consist" för att åstadkomma en multiplekoppling.

 $\blacktriangleright$ 

urvalslistor med beteckningarna "Neue Traktion" och "Erweitert"/ " New Motive Power" och "Expanded". Om detta inte sker automatiskt så trycker man på kontaktfältet "Neue Traktion"/ " New Motive Power", så att det aktiveras. Nu syns två urvalslistor. Den vänstra listan innehåller alla lok som som tagits in i loklistan.

Då visas två sammankopplade

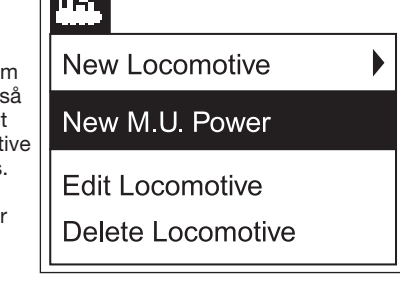

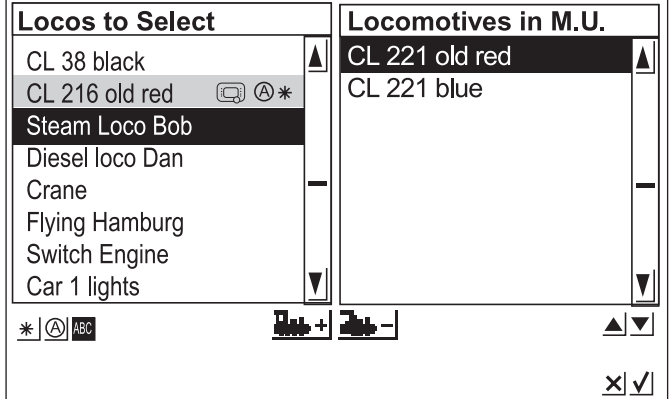

Genom att vrida på vänster körreglage väljer man ut det första loket som man vill multipelkoppla. Det utvalda loket anropas nu med en tryckning på körreglaget och loket förs då in i den högra urvalslistan. Gör på samma sätt med det andra loket (och ev. flera lok) som ska ingå i multipelkopplingen. Med höger körreglage kan man flytta urvalsbandet/markeringen och så välja ett lok i höger urvalslista: "Loks in traktion"/"Locomotives in Consist" Trycker man nu på höger körkontroll raderas det senast markerade/valda loket ur höger lista. Ändring av lokens ordningsföljd kan göras med de båda pilarna nedanför, till höger, under den högra listan. Flyttningen gäller då det markerade loket.

Alternativt kan loken i urvalslistan föras in i – respektive avlägsnas ur – listorna genom att man vidrör kontrollfälten/ knapparna underst i mitten mellan fälten.

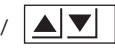

I undermenyn "Erweitert"/ " New Motive Power" kan man välja en symbol som representerar multipelkopplingen i Central Station. Man kan också ge

multipelkopplingen ett namn som kan införas och väljas i loklistan.

Menyn lämnas genom att man trycker på kontaktfältet med bockmarkeringen nedtill till höger. Först vid denna åtgärd bekräftas de inställda lokparametrarna. Vidrör man kontaktfältet med ett kryss "x" nedtill till höger så lämnar man undermenyn utan att ha genomfört en ny multipelkoppling.

#### Observera:

- Lok kan endast införas i en multipelkoppling i taget.
- En multipelkoppling kan inte kopplas in i en annan multipelkoppling.
- Lok som ingår i en multipelkoppling kan inte styras separat så länge de ingår i en multipelkoppling.

Tips för multipelkopplingar:

- Vi rekommenderar att till multipelkoppling endast använda lok som kan tillgodogöra sig körriktninginformationen.
- Lok och andra motordrivna enheter som ska ingå i en multipelkoppling får inte skilja sig för mycket från varandra avseende köregenskaper (topphastighet, acceleration etc.).
- Använd aldrig lätta lok som mellanlok i en multipelkoppling. Risk för urspårning!
- Tänk på strömförbrukningen vid multipelkoppling!

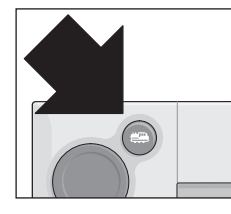

◍

 $\bigcircledcirc$   $\circ$ 

CL 38 black CL 216 old red

Steam Loco Bob Diesel Loco Dan Crane

**Flying Hamburg** Switch Engine Car 1 Lights

 $*$   $\circledcirc$  /  $*$  0

60

쇠  $\mathbf 0$ 

0

の

<u>प्रा</u>⊽ 6 6

ll / Steam Locomotive mfx me mf×  $FST_0^F$  $\frac{1}{40}$ 

- En multipelkoppling som är införd i loklistan är markerad med ett "M". Loken som ingår i multipelkopplingen är markerade med en apparatsymbol.
- Vid körning med multipelkopplingar måste man tänka på att eventuella bromsavsnitt vid signaler är tillräckligt långa (minst 36 cm – 54 cm längre än de sammankopplade loken).

#### **Rekommenderade kombinationer:**

- 1. Samtliga lok har mfx-dekodrar. Det första loket i multipellistan anger då vilka funktioner som kan användas. På mfx-dekodrarna kan lokens köregenskaper, funktioner mm. stämmas av så loken får gemensamma egenskaper. mfx-dekodrarna kan också tillgodogöra sig körriktningsinformationen.
- 2. Samtliga lok är digitallok. Vi rekommenderar att endast använda lok med inställbar högeffektsdrivning. Det första loket i multipellistan bestämmer vilka funktioner som kan användas. En anpassning av funktionerna kan inte göras. Därför måste modellerna väljas så att det inte blir några problem vid multipelkörningen. (Exempel: Lok 1 använder funktion f3 till signalhornet. Lok 2 använder funktion f3 till Telexkopplet. Om man vid en multipelkoppling då aktiverar funktion f3, så öppnas Telexkopplet på Lok 2 och tåget/ multipelkopplingen kommer att kopplas isär.)
- 3. Lok + ljudvagn (t.ex. 49962 eller 49964). Ljudvagnen införs först i multipellistan och bestämmer därmed vilka funktioner som kan användas.

## **3.3.4 Ändring av lokdata**

Lokets data kan ändras hur många gånger som helst. Lokens parametrar finns beskrivna i kapitel 3.3.2. mfx-lokens parametrar kan också ändras, utom avseende adressen. mfx-loken behöver ingen ny adress för att kunna identifieras. Identifikationen klaras nämlingen av helt automatiskt mellan Central Station och mfxdekodern i loket. Men övriga parametrar kan ändras även i dessa lok. Ändringarna sparas i mfx-lokens dekoder vilket betyder att de alltid är tillgängliga, även om man byter anläggning och använder en annan Central Station eller Mobile Station. Man har dock fortfarande möjligheten kvar att ändra symbolerna för respektive funktioner. Om man t.ex. önskar ändra ett loks funktionssymboler så är detta enkelt och lätt gjort med Central Station.

## **Bearbetning av lokdata**

För att ändra olika lokparametrar för ett lok i loklistan, så trycker man först på knappen högst upp till vänster på bildskärmen. I urvalsmenyn som då visas väljer man "Lok bearbeiten"/"Process Locomotive".

Här ses nu den i kapitel 3.3.2 redan presenterade inställningmenyn för ändring av namn och adress (på lok med Märklins digital-format). Här kan loken även tas in i favorit-

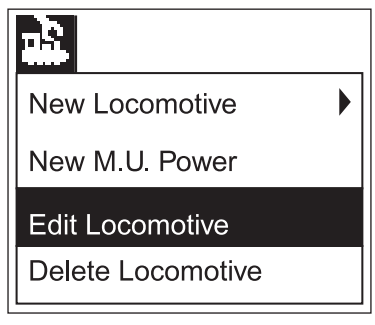

listan etc. I undermenyn "Erweitert"/ "Expanded" kan, beroende på dekodertyp, topphastighet, bromsfördröjning etc. ändras. Vg. se information om detta i kapitel 3.3.2.

## **Anpassning av funktionssymboler**

Tryck på symbolen för ändrng av kontrollfält. Då visas en skärmbild som i negativ visar de aktuella kontrollfälten för magnetartiklar och bägge listerna med funktionsknappar.

Funktionsknapparna är ordnade i 2 rader med 8 symboler i varje. De yttre raderna börjar överst med ljusfunktionen. Därunder följer funktionerna f0 till f7. I de inre raderna är funktionerna ordnade från f8 till f15, uppifrån och ned.

För varje funktion kan motsvarande symbol väljas. Tryck helt enkelt på önskad funktion för att göra ett val. Då öppnas ett inställningsfält med olika symboler. En funktionssymbol

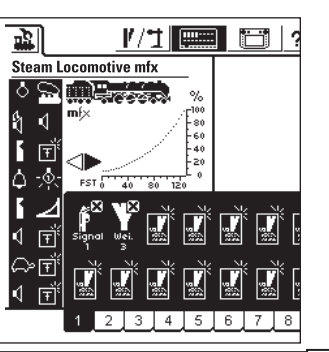

**Contract** ----- markerad med ett litet "M" betyder att denna funktion används som en momentan funktion. Vid körning kommer då funktionen att vara inkopplad endast så länge som symbolen berörs. En funktionssymbol markerad med ett litet "D" betyder att denna funktion kopplas till vid beröring av symbolen och förblir kontinuerligt tillkopplad tills man åter vidrör symbolen och funktionen då kopplas från.

För ändringar av funktionsbilderna behövs ingen bekräftelse eller kvittering.

Var god observera:

- Vid ändring av mfx-lokens funktionsknappar måste loken stå i förbindelse med Central Station.
- Central Station kontrollerar inte om en vald symbol är vettig eller överhuvudtaget har någon täckning. Olika dekodrar i olika versioner visar endast det maximala antal funktioner som teoretiskt sett kan användas.
- Beakta också anvisningarna om inställning av funktionsmeddelanden i kapitel 5.

## **3.3.5 Avlägsnande av ett lok från loklistan**

För att avlägsna ett lok från loklistan trycker man på knappen högst upp till vänster på bildskärmen. Gå därefter in på urvalsmenyn och välj "Lok löschen"/Delete Locomotive". Efter att man valt detta fält visas två urvalsfält "Abbrechen"/"Exit" och "Löschen"/"Delete". Om man inte vill ta bort loket från listan så trycker man på fältet "Abbrechen"/"Exit". Trycker man på fältet "Löschen"/

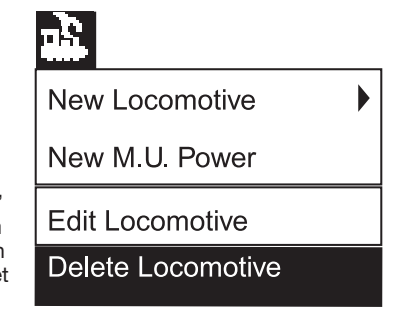

"Delete" avförs loket från listan, utan vidare säkerhetsfrågor.

*Viktigt! Aktiva lok (lok i drift) kan inte avlägsnas från listan!* 

## **4. Manövrering av magnetartiklar**

Med magnetartikel avses i modelljärnvägssammanhang alla tillbehör som manövreras med hjälp av en eller flera elektromagnetiska spolar. Till dessa tillbehör räknas växlar, signaler, avkopplingsenheter etc. Även via reläer anslutna till- och från kopplingsbara lampor och motorer räknas till denna grupp. Då dekoder k 84 har fyra fast inbyggda reläer, hör även alla till denna dekoder anslutna produkter till denna grupp.

*Viktigt! Central Station kan alltså endast styra magnetartiklar om de kopplats via en Märklin-dekoder k83 eller k84 eller annan Märklindekoder med Märklins digital-format för magnetartiklar (t.ex. C-räls-dekoder 74460, dekoder k73). Skador som uppkommer genom användning av främmande dekodrar av annan tillverkning omfattas inte av Märklins fabriksgarantier!* 

#### **4.1. Anslutning av dekodrar**

Dekodrarna k83 och k84 kan anslutas på tre olika sätt:

- 1. Dekodern får sin datainformation och sin ström från spåret som är anslutet till Central Station.
- 2. En ringkrets kopplas från Central Station för dekoderns strömförsörjning. För detta ändamål inkopplas två fördelarplattor 72090 mellan rälsen och Central Station. Till dessa fördelarplattor kan även ytterligare strömförsörjningsledningar till dekodrar anslutas.
- 3. Alternativt kan dekodern anslutas till en Booster istället för direkt till Central Station. Även här kan strömförsörjningen ske antingen via det spår som matas från Boostern eller via en separat anslutningsledning direkt till Boosterns utgång.

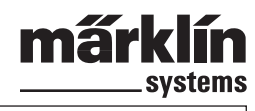

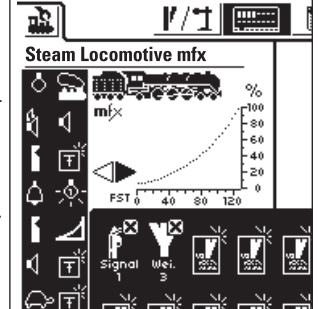

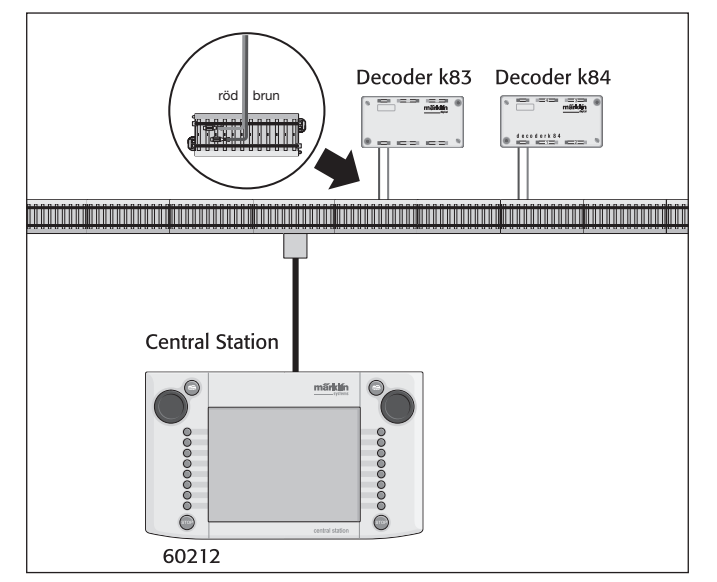

*Tips: På stora anläggningar är det bäst att separera strömmatningen till loken från strömmatningen till magnetartiklarna och mata dem från var sin strömkälla (Central Station, Booster).* 

#### **4.2. Installation/bearbetning av magnetartiklar**

För att en växel eller en signal ska kunna installeras på Central Stations bildskärm och dess kontrollfält måste de först föras in i den interna magnetartikellistan. Detta kan göras antingen separat i förväg via undermenyn " Magnetartikel einrichten/bearbeiten"/"Setting up/Processing Solenoid Accessories" eller när man genererar kontrollfält.

#### *Rekommendation: Utför inte följande steg utan att först trycka på "STOP"-knappen (Nödstopp).*

#### **Undermeny "Installation/bearbetning av magnetartiklar"**

Tryck på symbolen "Magnetartikel einrichten"/"Setting up solenoid Accessories" i bildskärmens övre menylista. Då visas ett urvalsfönster med i sin tur tre olika urvalsfält:

- 1. Installering av magnetartiklar
- 2. Bearbetning av magnetartiklar
- 3. Avlägsnande av magnetartiklar

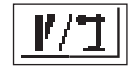

Välj nu kontaktfältet "Neuen Magnetartikel anlegen"/" Setting up solenoid Accessories". På bildskärmen syns nu ett inställningfält som används för att föra in olika magnetartikel-parametrar.

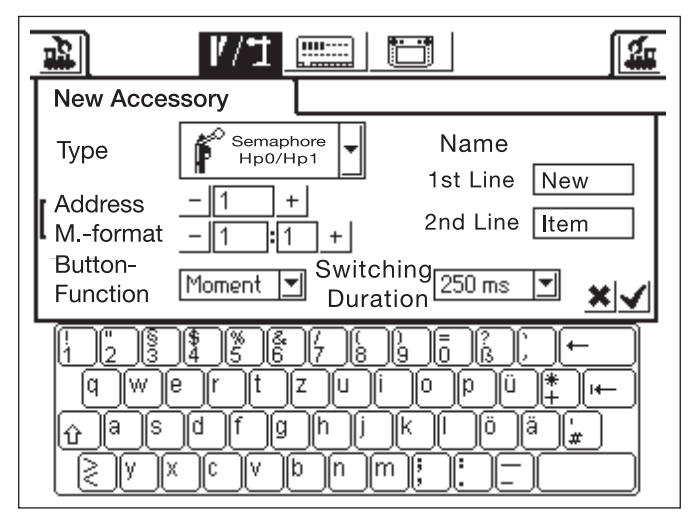

Typ – Bilden av magnetartikeln på bildskärmen väljs via en urvalsmeny. Rör helt enkelt vid pilen i urvalsfältet bakom beteckningen "Typ"/"Type". En ny urvalsmeny visas då, i vilken man söker upp en passande skärmsymbol. Från detta urvalsfönster kan valen göras, liksom tidigare vid val av lok, antingen med körreglaget eller med hjälp av kontaktfälten på bildskärmen.

- Adress Ange här digitaladressen till magnetartikeln i fråga. Man kan välja en siffra mellan 1 och 256 eller ett dekoder-k83-nummer (1 till 64) följt av dekoderns exakta position (1 till 4). Kontrollera därvid att korrekt siffra från dekoderns lista används. Central Station kontrollerar inte om adressen man ställt in redan används av någon annan magnetartikel.
- Namn För säkerhets skull kan man ge magnetartikelsymbolen på bildskärmen ett namn. Namnet kan omfatta upp till 2 rader med upp till 8 tecken i varie rad. Obs! Antalet tecken kan variera mellan 5 och 8 tecken, beroende på tecknens olika bredd!). Namnets tecken väljs med hjälp av tangentbordet.
- Knappfunktion Här kan man välja om det rör sig om en magnetartikel som via kontaktfältet ska aktiveras under en bestämd tidsrymd (="Moment"/"Momentary" – momentant) eller aktiveras oavbutet ("Dauer"/"Continuosly" – kontinuerligt) tills kontaktfältet åter berörs och magnetartikeln kopplas från. Funktionen "Dauer"/"Continuosly" kan endast användas till magnetartiklar som anslutits till den gröna utgången på sin k83- eller k84-dekoder. En typisk användning av en "Dauer"/"Continuosly"-funktion är till en H0-avkopplingsskena. Växlar och signaler ska kopplas via funktionen "Moment"/"Momentary".
- Inkopplingstid Inkopplingstiden för hur länge en magnetartikel ska vara inkopplad i läge "Moment"/"Momentary" kan väljas i fem steg, mellan 250 ms och 2500 ms. En typisk och praktiskt användbar tidsinställning brukar vara 500 ms. Tidsinställning har ingen påverkan på och kan inte göras för inställningar i läget "Dauer"/"Continuosly".

Efter att parametrarna ställts in: Glöm inte att trycka på kontaktfältet med en bockmarkering i inställningsfältets nedre högra hörn för att spara/säkra inställningarna. Genom att beröra krysset "x" till vänster om bockmarkeringen lämnas inställningsfältet utan att några data sparas eller säkras.

#### **Bearbetning av magnetartiklar**

Tryck på symbolen " Magnetartikel einrichten"/Setting up Solenoid Accessories" i den övre menylistan på skärmen. Då visas ett urvalsfält med i sin tur tre urvalsfält.

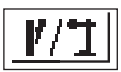

Välj nu kontaktfältet "Magnetartikel bearbeiten"/"Processing Solenoid Accessories". Nu visas en urvalsmeny med samtliga magnetartiklar införda i magnetartikellistan. Navigera i denna meny på samma sätt som i tidigare menyer (antingen med körkontrollen eller med kontaktfälten på bildskärmen) tills den inställning som man önskar bearbeta valts. Efter att inställningen bekräftats syns under " Magnetartikel einrichten"/Setting up Solenoid Accessories" åter det tidigare beskrivna inställningsfältet. Här kan man nu, på samma sätt som tidigare beskrivits, ändra och ställa in olika parametrar som t.ex. typ, adress, namn, knappfunktioner eller inkopplingstid. När detta gjorts: Glöm inte att att inställningar och ändringar som gjorts inte införs i magnetartikellistan och sparas/säkras förrän de bekräftats (genom att trycka på kontrollfältet med en bockmarkering).

#### **Avlägsnande av magnetartiklar**

Tryck på symbolen " Magnetartikel einrichten"/Setting up Solenoid Accessories" i den övre menylistan på skärmen. Då visas ett urvalsfönster med i sin tur tre

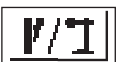

urvalsfält. Välj nu kontaktfältet "Magnetartikel löschen"/"Delete Solenoid Accessories". Nu visas en urvalsmeny med samtliga magnetartiklar införda i magnetartikellistan. Navigera i denna meny på samma sätt som i tidigare menyer (antingen med körkontrollen eller med kontaktfälten på bildskärmen) tills den önskade inställning som man önskar avlägsna valts. När detta gjorts: Glöm inte att att inställningar och ändringar som gjorts inte införs i magnetartikellistan och sparas/ säkras förrän de bekräftats (genom att trycka på kontrollfältet med en bockmarkering). Kom ihåg: Central Station ställer aldrig någon kontrollfråga om man verkligen vill avlägsna magnetartikeln i fråga från magnetartikellistan.

*Observera: Om en magnetartikel avlägsnats från magnetartikellistan, så tas den automatiskt bort från alla inställningar och kontrollfält.* 

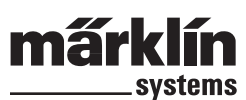

#### **4.3. Installation av kontaktfält för magnetartiklar/ställverk**

Central Station kan ha upp till 18 kontaktfält för magnetartiklar/ställverk och i varje kontaktfält kan upp till 16 magnetartiklar placeras. Magnetartiklarna hämtas från den tidigare definierade magnetlistan. Dessa magnetartiklar kan också placeras i flera kontaktfält/ställverk samtidigt. En eventuell ändring i en magnetartikels inställningar kommer då automatiskt att gälla för denna magnetartikel i alla kontaktfält där den placerats.

Beroende på vad man önskar göra kan kan den den övre eller den undre halvan av alla kontaktfälten väljas direkt med menylistan under det för tillfället aktiva kontaktfältet. Tryck helt enkelt på siffran för öns-

kat kontaktfält/ställverk. I vidstående exempel är kontaktfält 5 aktiverat. Kontrollfälten 1 till 4 och 6 till 9 kan aktiveras genom att man trycker på respektive siffra. Berör man pilknappen nere till höger, visas i stället kontaktfälten 10 till 18.

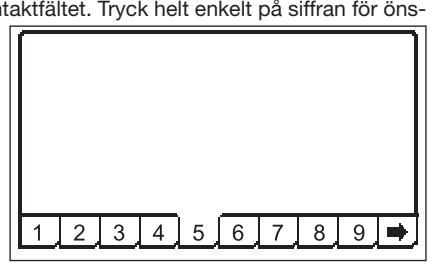

#### *Rekommendation: Tryck på "STOP"-knappen innan Ni fortsätter med följande åtgärder.*

#### **Meny "Schaltfl ächen einrichten"/"Setting up Control Areas" ("Installation av kontrollfält/ställverk")**

Tryck på symbolen för ändring av kontaktfälten. Då visas **TITLE** en bildskärm med aktuellt kontaktfält för magnetartiklar ,,,,,,,,,, och de bägge listorna med funktionsknappar återgivna i negativ. För följande steg är endast kontaktfältet av intresse.

*Observera: Under följande procedur kan det aktiva kontaktfältet när som helst bytas ut genom att man väljer ett annat kontaktfält. För följande åtgärder behövs ingen extra säkring av parametrar/ändringar göras för att de ska sparas. Alla ändringar är därför omdelbart aktiva.* 

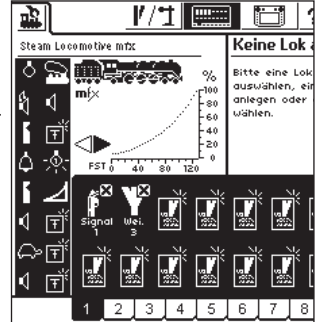

Magnetartikelsymbolerna är i alla kontaktfält ordnade i två rader, med upp till åtta symboler i varje. Tryck på en av symbolerna så

att ett ledigt kontaktfält markeras. Då visas ytterligare en urvalsmeny i vilken man söker upp punkten "Aus Liste wählen"/"Select from List". Detta kontaktfält kan aktiveras antingen genom att man berör bildskärmen eller genom att man vrider och trycker på körkontrollen. Sök upp önskad magnetartikel som ska placeras i det valda kontaktfältet. Åter görs detta antingen med körkontrollen eller med tryck på aktuellt kontaktfält.

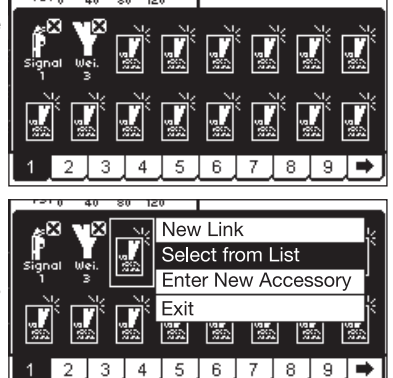

Information om olika typer av magnetartiklar:

- Beträffande trevägsväxlar eller flerfunktionssignaler förutsätts att den andra funktionen är ansluten som följeadress, direkt efter den första dekoderanslutningen.
	- Exempel: Trevägsväxel första adressen 11=> andra adressen måste vara 12.

 Treställig signal 7241: Huvudmagnetspolen har adress 5 grönt och rött => adressen för den andra magnetspolen måste vara 6 grönt! Den röda utgången för den andra följeadressen får inte användas till andra magnetartiklar!

• H0-avkopplingsskenor kan alltid anslutas till en grön dekoderutgång och installeras med knappfunktion "Dauer"/"Continous". Spår 1-avkopplingsskenor installeras med knappfunktion "Moment"/"Momentary".

• Lampor, lyktor och andra strömförbrukare kan via en dekoder k84 installeras med knappfunktion "Moment"/"Momentary".

## **Undermeny "Neuen Artikel anlegen"/"Enter New Accessory" ("Installera nya magnetartiklar")**

Som alternativ till undermenyn "Aus Liste Wählen"/"Select from list" kan man välja kontaktfältet "Neuen Artikel anlegen"/"Enter New Accessory" för att senare placera växlar eller signaler i magnetartikellistan. De nya magnetartiklarna placeras då i den andra raden i kontrollfältet, på samma sätt som när man inför nya magnetartiklar i magnetartikellistan, vilket ovan beskrivits.

*Observera: Om en i magnetartikellistan redan införd magnetartikel installeras en andra gång, så kommer båda installationerna, trots att de har samma beteckningar och/eller adresser att behandlas som två olika magnetartiklar. Om man aktiverar den ena magnetartikeln, så kommer den andra magnetartikeln inte att aktiveras!* 

## **Undermeny "Abbrechen"/"Exit" ("Avbryt")**

Önskar man avbryta en pågående åtgärd kan man, som alternativ till undermenyn "Aus Liste wählen"/"Select from List", trycka på detta kontaktfält.

## **Avlägsnande av ett kontaktelement**

Om man under installation av ett kontaktelement på ett kontrollfält, väljer en plats som redan är upptagen istället för en ledig plats, så öppnas en undermeny för att avlägsna denna magnetartikel. Ångrar man sig har man även här en möjlighet att välja kontaktfältet "Abbrechen"/"Exit" ("Avbryt") som ett alternativ.

*Observera: Ett nytt kontaktelement kan endast bytas mot ett annat, först sedan det gamla avlägsnats och sedan defi nierats på nytt. Om parametern (t.ex. namnet) för en installation på magnetartikellistan ändras, så blir bytet accepterat.* 

## **4.4. Manövrering av magnetartiklar**

- 1. Välj önskat kontaktfält.
- 2. Tryck på bilden av den magnetartikel som önskas aktiverad.

 – Magnetartiklar med två lägen: Magnetartikeln byter från ett läge till ett annat. – Magnetartiklar med fler än två lägen: Ett nytt kontaktfält visar sig, i vilket man kan välja det nya läge som önskas. I exemplet till höger ser man de tre olika möjliga lägen som kan väljas för en trevägsväxel.

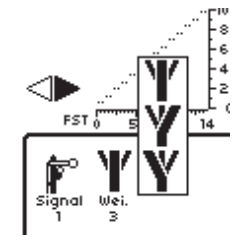

*Observera: När Central Station nödstoppats, så kan magnetartiklarna inte manövreras så länge nödstoppet kvarstår. Tänk på att manuella omställningar av enskilda magnetartiklar inte uppfattas eller noteras av Central Station.* 

#### **4.5. Programmering av signalerna i serie 763xx**

Programmering av de digitala signalerna i 763xx-serien (t.ex. 76391, 76393 etc.) görs i följande steg:

- 1. Låt signalens elektronik sitta kvar i förpackningen och kontaktblecket som är monterat i förpackningen måste sitta kvar under hela installationen.
- 2. Installera lämpligt kontrollelement för signalen ifråga i magnetartikellistan: Var noga med att inställningen av adressen är korrekt. Via knappfunktionen väljs funktionen "Moment"/"Momentary". Viktigt: Vid programmeringen ska tidsinställningen ställas in på 2500 ms. Vid inställning av signaler med inbyggd försignal får man inte glömma att installera kontrollelementet för signalens huvudfunktion.
- 3. Placera det nya kontrollelementet i ett av de 18 kontaktfälten, så att magnetartikeln kan manövreras.
- 4. Stäng av Central Station.
- 5. Koppla bort Central Station från anläggningen. Endast den nya signal som ska programmeras kopplas nu till Central Stations utgång till anläggningen.
- 6. Starta Central Station. Så fort som Central Station är klar för användning så trycker man på Stop-knappen (nödstopp).
- 7. Tryck nu på Go-knappen (körknappen). Signalens signalbild börjar nu växla fram och tillbaka mellan två olika lägen. Följande åtgärder är beroende på vilken signal som ska installeras. 76391/76371/76372: Tryck helt kort på signalen på bildskärmen. Görs signalens inställning inom den inställda tidsinställningen (2500 ms) genomförs signalens programmering på ett säkert sätt. 76392/76394: Välj signaltillstånd Hpl. Avvakta tills signalen åter börjar växla mellan olika signalbilder. Välj därefter signaltillstånd Hp2. 76395/76397: De första åtgärderna är desamma som vid programmering av signalerna 76391 eller 76393. Därefter börjar försignalen växla mellan två olika lägen. Välj nu funktionen Hpl eller Hp0 till tillhörande huvudsignal. Om försignalen tillhör en huvudsignal med två lägen, så trycker man – efter att försignalen åter börjat växla mellan olika signalbilder – en andra gång på signalfunktionen Hpl eller Hp0. I annat fall väljer man signalfunktionen Hp2 till tillhörande huvudsignal.
- 8. Signalen är nu programmerad. Stäng av Central Station. Ta ut signalen ur förpackningen och koppla in den på modelljärnvägsanläggningen.

## *Viktigt:*

- *Avvakta med vidare åtgärder tills signalen börjar växla mellan två olika signalbilder.*
- *Det räcker med att trycka på kontrollknappen helt kort för att genomföra inprogrammeringen. Nödvändig tid för detta är 2500 ms (2,5 sekunder). När programmeringen är klar kan man ändra denna tidsinställning till en för signalomställningen lämpligare och mer praktisk inställning (t.ex. 500 ms).*
- *Om för långa pauser görs mellan de olika stegen i programmeringsförfarandet avbryter signalen programmeringen av sig själv. Tryck i så fall på STOP-knappen och gör om hela signal-programmeringen från början.*

## **5. Andra inställningar**

Central Station tillåter även förändringar av grundläggande användnings-parametrar. Undermenyn "Setup" används till detta.

#### *Rekommendation: Tryck på "STOP"-knappen (nödstopp) innan Ni fortsätter med följande åtgärder.*

Tryck på Setup-symbolen i menylistan i bildskärmens överkant. Då visas ett urvalsfält, från vilket man kan komma in i olika urvalsfält.

## **Allmänna inställningar**

Här kan man välja och ställa in önskat språk för Central Station, ändra bakgrundsljusets intensitet, ändra bildskärmens kon-빵 trast samt genomföra en fullständig "RESET" av hela Central Station.

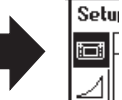

冨

Ĭg

ᠳ

*Viktigt: Vid en RESET av Central Station försvinner alla införda data! En RESET av Central Station genomförs omedelbart – utan att någon kontrollfråga ställs om man verkligen vill genomföra en RESET.* 

Förväxla aldrig en Central Station-RESET med en lok-data-Reset!

För att ändra språkinställning väljer man ut önskat språk genom att beröra pilarna. Då visas de språkversioner som är tillgängliga. Tryck där efter på önskat språk.

Aktuella inställningsvärden för bakgrundsljuset och för skärmens kontraster visas med två horisontella band. Inställda värden kan ändras antingen med hjälp av körkontrollen eller med kontrollfälten till höger och vänster om banden. Används körkontrollen till att ändra inställda värden, så måste bandet aktiveras genom att det berörs.

Observera: Innan man ringer till Märklins telefonservice: Ta i denna meny reda på vilken version av hårdvara och mjukvara Ni har i Er Central Station och ha dessa uppgifter till hands vid kontakt med oss – detta för att underlätta vår hjälp med en eventuell felsökning.

## **Skärminställning för körning**

Inställningsmöjligheter:

- 1. Övertagande av lok: Inställning av ett lok för att det ska kunna anropas av en ny körenhet samtidigt som det körs från en annan körenhet (parallell styrning).
- 2. Numérotation des fonctions Pour les modèles possédant plusieurs Numrering av funktioner: På modeller med flera funktioner kan det hända att flera tilläggsfunktioner (t.ex. ljudeffekt-funktioner) visas med samma symbol. Aktiveras denna funktion numreras symbolerna.

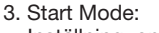

 Inställning, om tidigare sparade data för loken (hastighet, körriktning) ska sändas ut till lokmodellerna igen, efter att Central Station kopplats in.

Dessa funktioner aktiveras eller avaktiveras genom att man berör det kvadratiska kontaktfältet framför respektive text.

## **Systemets olika enheter**

I denna undermeny kan man ändra en ansluten körkontrolls (Mobile Station) brister och begränsningar. I ett urvalsfönster presenteras alla igenkända körenheter.

Välj på vanligt sätt ut den körenhet som önskas.

I vårt exempel handlar det om en till Central Station ansluten Mobile Station.

Med hjälp av denna undermeny kan man överföra lok från Central Stations loklista till denna Mobile Station, dvs. de lok som man vill ska styras med Mobile Station. Man har alltså på detta sätt en möjlighet att låta en annan "lokförare" få tillgång till ett begränsat antal lokomotiv. Loklistan i Mobile Station kan innehålla upp till 10 digitalt styrda enheter.

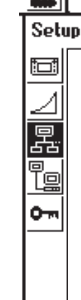

đг

Efter att man anropat önskad körenhet visas ett inställningfält, i vilket man, liksom vid sammanställning av en multipelkoppling från loklistan i Central Station, kan välja ut det lok som ska överföras till – och kunna avlägsnas från – Mobile Stations loklista.

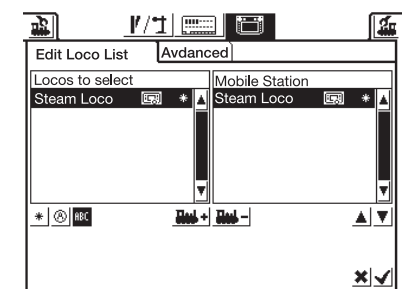

Ändringarna blir endast genomförda och aktiva efter att de nya inställningarna kvitterats/bekräftats (detta görs genom att trycka på kontaktfältet med en .<br>bockmarkering, nere till höger). I kontaktfältet "Erweitert"/"Expanded" har man möjlighet att ändra eller lägga till något till beteckningen på den Mobile Station som just

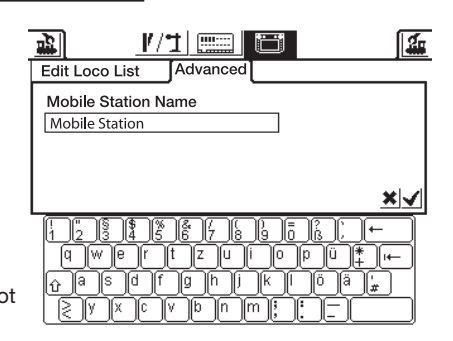

valts. Tangentbordet på skärmen används till detta. Denna funktion är dock endast meningsfull om mer än en Mobile station är inkopplad.

*Viktigt! Om en till Central Station ansluten Mobile Station har en äldre version av den interna databanken än Central Stations databank, så förnyas och aktualiseras Mobile Stations databank automatiskt!* 

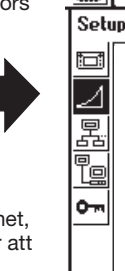

요

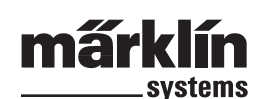

### **Nätverksinställningar**

Dessa inställningar ska användas vid t.ex. uppdatering av Central Stations mjukvara. Beakta instruktionerna som medföljer varje uppdaterings-paket för detta ändamål.

#### **Inställnings-access**

I denna undermeny kan vissa av Central Stations funktioner spärras. De enskilda funktionerna aktiveras och avaktiveras genom att man helt enkelt berör det kontaktfält som tillhör respektive funktion.

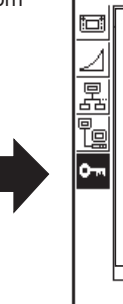

囤 Setun

## **6. Effektbehov**

Om transformator 60052/60055 används, kan Central Stations strömuttag till modelljärnvägen ge maximalt 3 A. Därför är den maximala uteffekten på ca. 45 till 48 VA. Programmeringsspåret kan matas med maximalt 1 A. Överskrids dessa gränser så nödstoppas Central Station automatiskt. Geom att minska strömförbrukningen på anläggningen kan denna driftsstörning hävas. Vid beräkning av modelljärnvägsanläggningens strömförsörjningsbehov kan man utgå från följande värden avseende olika strömförbrukare:

Lok med en motor förbrukar under gång 5 – 10 VA

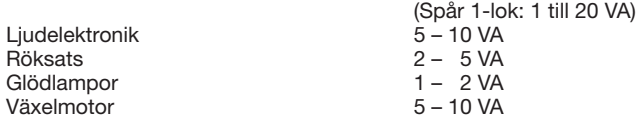

Om strömmen från Central Station inte räcker till, måste anläggningen delas upp i sektioner som förbrukar ungefär lika mycket ström. Varje enskild sektion matas sedan med ström från antingen Central Station eller från en Booster. Strömförsörjningarna till dessa sektioner måste vara helt separerade från varandra (H0-räls: isolering av mittskenan. Spår 1-räls: Isolering av den räl som är förbunden med röd kabel till Central Station och ev. Booster.). Anslutningen görs enligt de anvisningar som medföljer 60129 (Connect 6017).

## **7. Tillägg till ovanstående information:**

Var god observera följande speciella egenskaper hos denna version av Central Station:

- 1. Vid användning av Central Station tillsammans med den första generationen ljussignaler i 763xx-serien kan funktionsproblem uppstå. Signalerna i denna serie är märkta med en färgklick. Fråga Din auktoriserade fackhandlare om hur Du ska förfara för att få Dina signaler uppdaterade.
- 2. Den digitala vändskivan 7686 har (än så länge) inget eget kontaktfält.
- 3. En sammankoppling av Märklin Systems med något annat driftsystem kan inte göras. Kontaktledningen får aldrig användas till strömförsörjning av lok och andra digitala enheter. Varning! Om elektrisk sammankoppling med ett annat driftsystem görs skadas Central Station!
- 4. Har Ni idéer eller önskemål angående framtida versioner av Central Station?

 I så fall kan Ni meddela oss om detta via vår Internet-adress "www.maerklin-systems.de". Vi ber på förhand om Er förståelse för att det här endast rör sig om att vi önskar ta del av våra kunders åsikter. Vi har alltså ingen möjlighet att svara på frågor via denna adress. Däremot är det möjligt att Era idéer och förslag kan bidra till kommande versioner av Central Station. Behöver Ni teknisk information så ber vi Er att kontakta följande email-adress: "digitalfragen@maerklin.de".

5. Kontrollera och var noga med att ordningsföljden är korrekt vid kopplingar och anslutningar!

 Detta gäller alla kopplingar och anslutningar beskrivna i denna bruksanvisning/manual. Blanda aldrig ihop/förväxla aldrig kabelanslutningarna till modelljärnvägsanläggningen med anslutningarna till programmeringsspåret.

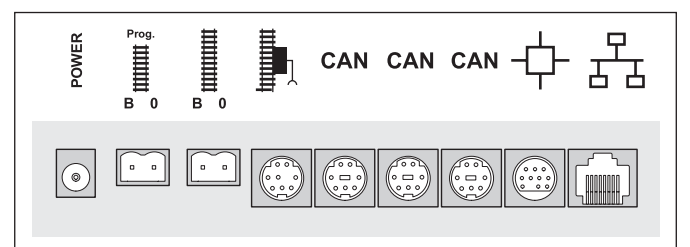

6. Anslutningarna från en växel eller signal med mer än en motor (t.ex. trevägsväxlar, signaler med flera funktioner, som nr 7041, nr 7241) får endast anslutas till en och samma dekoder, nr k83! Använd aldrig två dekodrar!

Varning! Om en trevägsväxel eller en signal med flera funktioner *ansluts till två dekodrar kan detta leda till kortslutning och överhettning av växelmotorer och andra magnetartiklar.*

7. Detta gäller även vid adressändring av enkla växeldekodrar (6073 eller 74460). Bägge dekodrarna måste vara inställda på samma grund-dekoderadress. Spak nummer 1 – 8 måste vara exakt lika inställda! Spak 9 och 10 anger då respektive utgång.

# **1. Forord**

Med Märklin Systems er den tredje generation af Märklin-flertogssystemer klar til brug. De vigtigste komponenter danner derved Central Station, der er ansvarlig for frembringelse af de rigtige styredata, udfører koordineringen af de tilsluttede enheder og samtidig tilbyder en komfortabel og overskuelig betjeningsflade. Der kan med dette komplekse system kun garanteres en fejlfri drift, hvis De udelukkende anvender de godkendte og testede Märklin-systemkomponenter. Derfor bortfalder enhver Märklin-fabriksgaranti ved anvendelse af et hvilket som helst fremmedprodukt. Brugeren/ejeren er derfor eneansvarlig for skader, der opstår som følge af anvendelse af fremmedprodukter.

Følg ved tilslutning af anlægget de angivne teknikker og principper i denne brugsanvisning. Anvendelse af andre omskiftere kan let medføre beskadigelse af de elektroniske komponenter. Undlad derfor at forsøge med "dyre" eksperimenter.

Central Station er ikke legetøj. Derfor skal det sikres, at dette apparat, også af børn, udelukkende bruges som styreenhed til modejernbaner.

Vi ønsker Dem god fornøjelse med brugen af Deres Central Station på Deres modeljernbaneanlæg.

Deres Märklin Service-team

# **2. Grundlag for anvendelse af Central Station**

## **2.1. Betjenings-/funktionselementer**

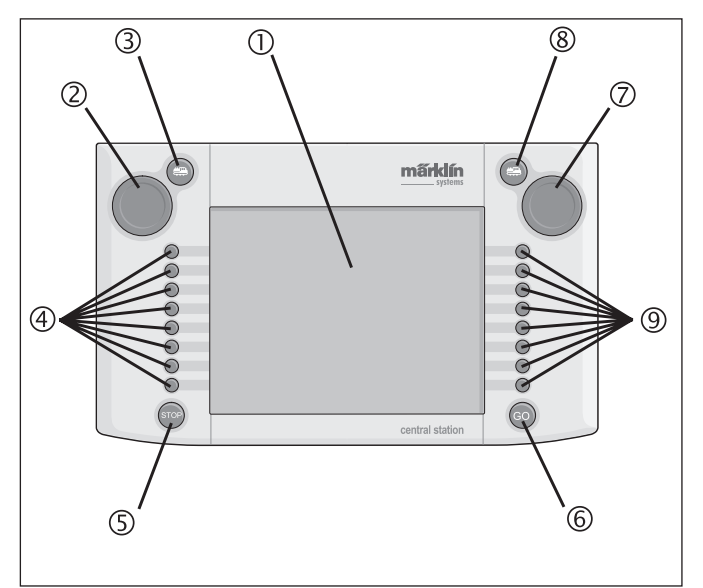

- 1 Display med skiftefunktion (Touch-Display)
- 2 Køreregulator 1
- 3 Knap "Lok" 1
- 4 Skifteknapper 1
- 5 Knap "Stop"
- 6 Knap "Goʻ
- 7 Køreregulator 2
- 8 Knap "Lok" 2
- 9 Skifteknapper 2

Leveringsomfang:

- Central Station
- Understøtningspult
- Tilslutningskabel til tilslutningsboks
- 2 tilslutninger til direkte tilslutning af spor og programmeringsspor.
- Tilslutningskabel til transformator 6000/6001/6002/6003

## **2.2. Installation**

- Anvend kun Central Station i lukkede, tørre rum.
- Egnet forsyningstransformator: Transformer 60052 eller varianter beregnet til andre typer lysnet. Forsyningstransformatoren medleveres ikke. Der leveres et passende tilslutningskabel med 60052.

Anvendelsen af en transformer 6000/ 6001/ 6002 eller 6003 bevirker et mindre tab i den maksimale udgangseffekt. Det dertil nødvendige tilslutningskabel medleveres

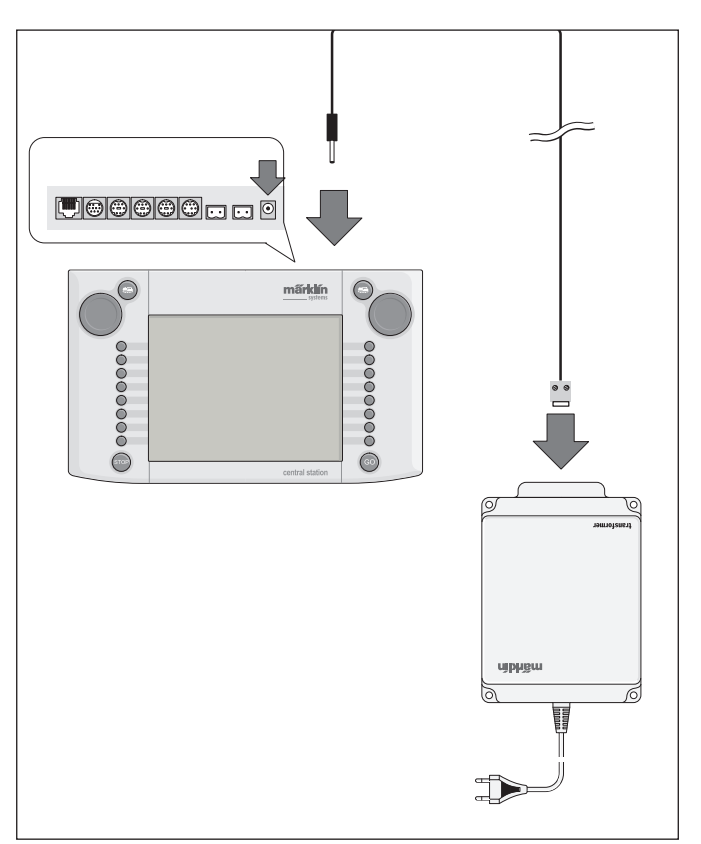

*Forsigtig: Der må ikke være tilsluttet andre forbrugere, som f.eks.* 

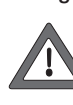

*sporskifter, signaler, lamper, jernbaneoverskæringer m.m. direkte til forsyningstransformatoren til Central Station! Forbrugere, der ikke forsynes via en digitaldekoder, skal have en strømforsyning, der er uafhængig af Märklin Systems!*

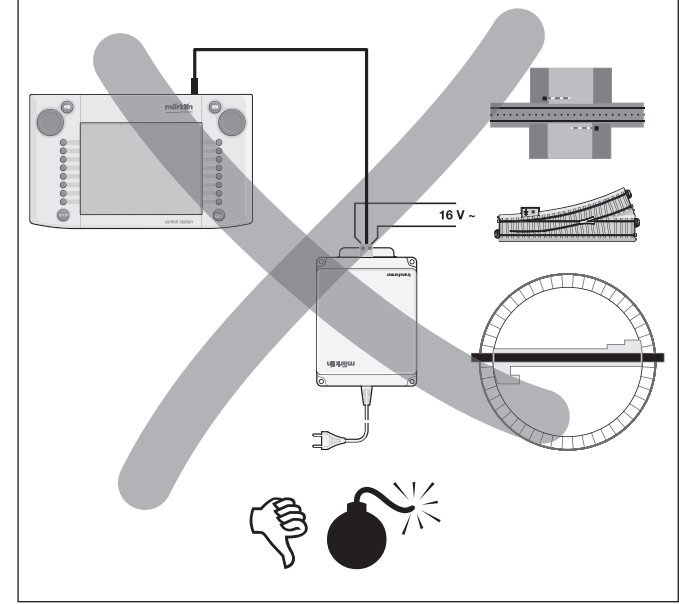

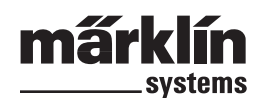

## **2.2.1. Indsætning/udskiftning af batterier**

Batteriernes opgave: Lagring af de aktuelle køre- og skiftedata til nystart af systemet.

- **Batterier medleveres ikke!**
- 1. Tag batterirummets dæksel på kabinettets bund af.
- 2. Indsæt batterierne. Der kan kun bruges 1,5 volt batterier af type Micro (størrelse AAA,  $\varnothing$  = 10.5 mm<sup> $\cdot$ </sup> 44.5 mm). Genopladelige batterier er ikke egnede! Ved indsætning af batterierne skal batteriernes poler vende rigtigt, som angivet i batterirummet (mærket med "+" og " $-$ ").

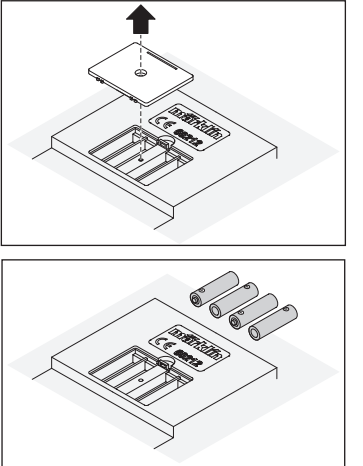

- 3. Monter dækslet igen. Dækslet kan desuden skrues fast med den vedlagte skrue.
- Brug kun batterier af høj kvalitet (f.eks. Alkaline-batterier).
- Tag kun batterierne ud, når Central Station er slukket.
- Batterierne skal tages ud, hvis Central Station ikke skal anvendes i længere tid (til beskyttelse imod væske, der kan løbe ud af batterierne).
- Ved svage eller tomme batterier vises et advarselssymbol i nederste højre og venstre hjørne af billedskærmen.

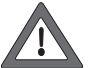

## *Forsigtig!*

 *Forsøg aldrig at genoplade batterierne! Dette kan medføre fare for personskade og brand!*

## **Vær opmærksom på følgende ved køb af batterier:**

Kontaktfladen på batteriets minuspol skal stikke ud forbi batteriets hylster! Dette er f.eks. tilfældet med batterier fra firmaet VARTA.

## **Batterier må ikke smides i husholdningsaffaldet!**

Alle forbrugere inden for EU er lovmæssigt forpligtet til at aflevere batterier til et offentligt indsamlingssted (genbrugsstation) eller til en forretning. Derved bortskaffes batterierne miljømæssigt korrekt. Batterier, der indeholder skadelige stoffer, skal kendetegnes med dette mærke og kemiske symboler (Cd = Cadmium, Hg = Kviksølv, Pb = Bly).

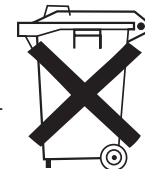

## **2.2.2. Opsætning af Central Station**

Monter Central Station på understøtningspulten. Derved skal indgrebsdelen på bagsiden af Central Station klikke på plads i indgrebet på understøtningspulten.

Betjeningspanelets hældning kan indstilles.

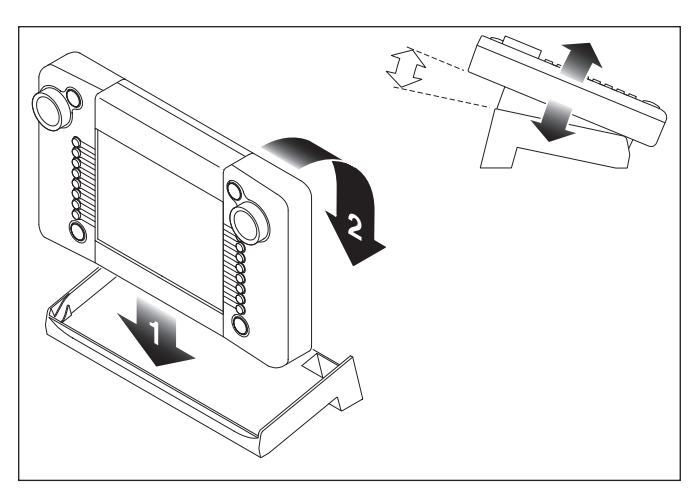

## **2.2.3. Tilslutning til et anlæg**

- 1. Kontrollér, at netstikket til forsyningstransformatoren er trukket ud af lysnetstikket.
- 2. Monter forbindelseskablet mellem forsyningstransformatoren og Central Station.
- 3. Tilslut forsyningsledningen til anlægget.

#### 2 Varianter:

a. Tilslutning via tilslutningsboks (24088 ved H0-C-spor, 60115 ved H0, 60111 ved spor 1)

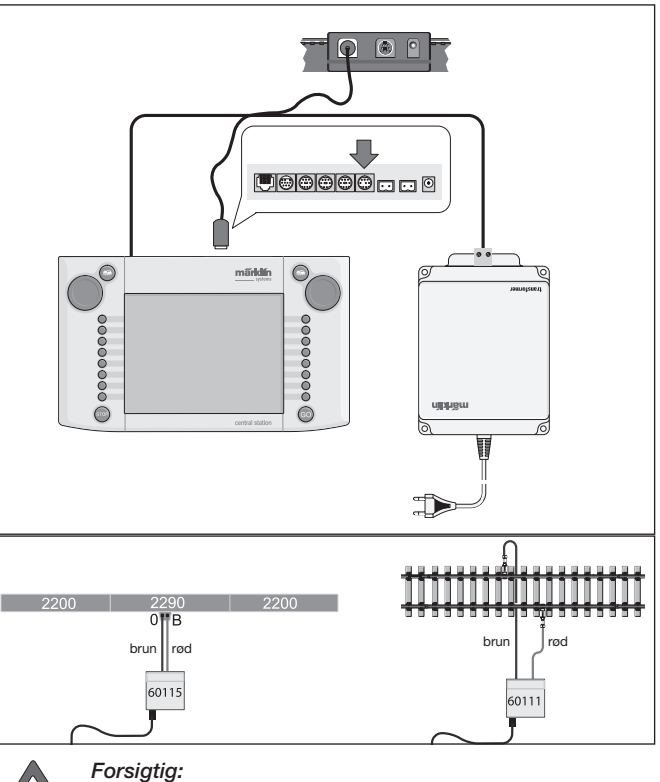

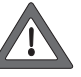

 *Forsyningstransformatoren må aldrig tilsluttes til tilslutningsboksen!*

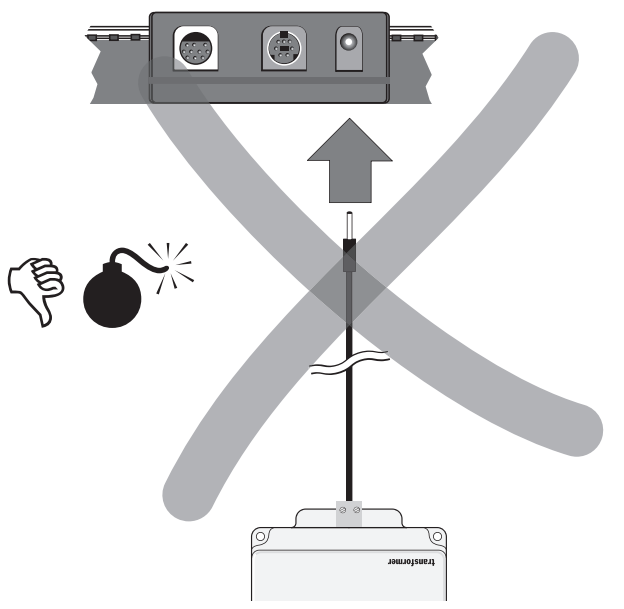

b. Direkte tilslutning

Tilslutning ved hjælp af det vedlagte tilslutningsstik (611 719) og følgende specifikke tilslutningsmateriel til de enkelte sporsystemer:

- C: Tilslutningssæt 74040 + ethvert standardspor. Tilslutningssæt 74046 må ikke anvendes.
- K: rødt og brunt kabel (7105, 7102 med kabeltværsnit 0,19 mm2 eller rødt og brunt kabel fra 71060 med kabeltværsnit 0,75 mm2) + tilslutningsspor 2290. Tilslutningsspor 2292 er uegnet.

M: rødt og brunt kabel (samme specifikation som ved K-spor) + tilslutningsspor 5111. Tilslutningsspor 5131 er uegnet. Spor 1: Tilslutningssæt 5654 + ethvert standardspor.

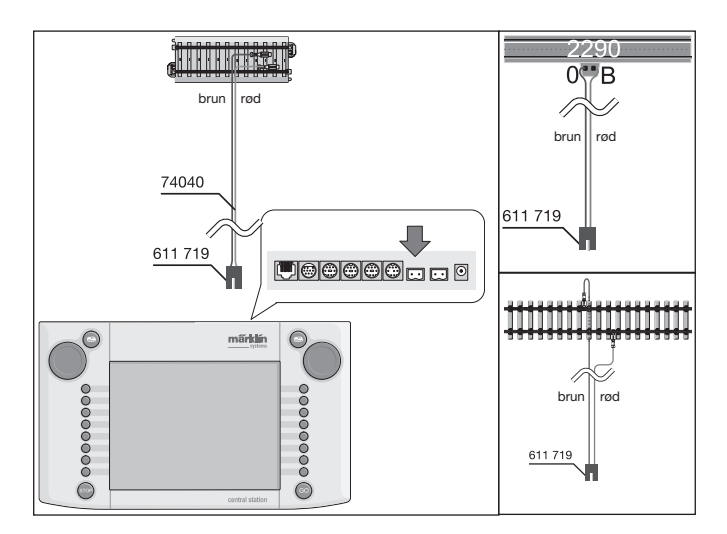

4. Ved større anlæg skal tilslutning af forsyningsspændingen ske mindst for hver 2 m.

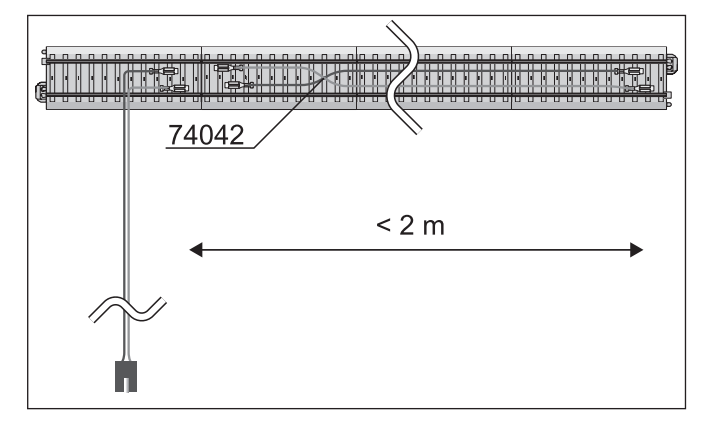

## **2.2.4. Tilslutning af et programmeringsspor**

Central Station har en yderligere tilslutning med en lavere udgangseffekt (maks. strømstyrke 1A), som er egnet til et programmeringsspor. Denne tilslutning har samme type stikbøsning som tilslutningen til anlægget. For det derudover nødvendige tilslutningsmateriel, som er afhængigt at det anvendte sporsystem, gælder de samme henvisninger som angivet under 2.2.3.

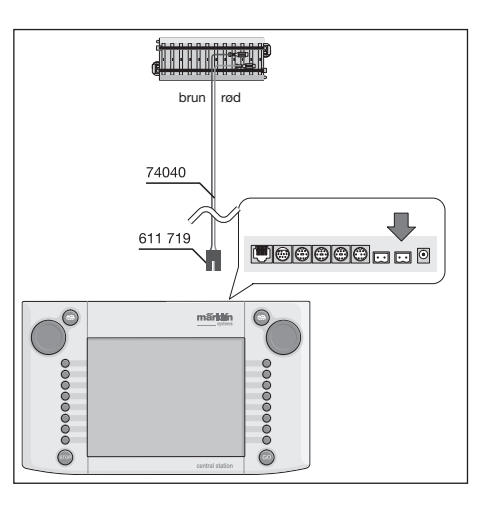

- Indret programmeringssporet som separat spor.
- Der må kun befinde sig 1 køretøj på programmeringssporet.
- Tag straks køretøjet af programmeringssporet, når programmeringen er udført. Central Station sender også under driften informationer til programmeringssporet i mange driftstilstande (f.eks. ved indstilling af et nyt lokomotiv i lokomotivlisten). Derfor kan lokomotiver, der er "parkeret" på programmeringssporet, utilsigtet blive omprogrammeret.

#### **2.2.5. Direkte tilslutning af en Mobile Station.**

Central Station giver mulighed for at tilslutte 1 Mobile Station direkte som ekstra styrepult. Yderligere Mobile Station enheder kan alternativt tilsluttes via systemnettet med Terminal 60125. Tilslutningsbøsningerne til Mobile Station på bagsiden af Central Station kan vælges frit mellem 3 alternativer. Hvis der tilsluttes yderligere Mobile Station enheder til disse frie bøsninger, kan der ikke opstå skader. Imidlertid er en overholdelse af EMC-forskrifterne i dette tilfælde ikke garanteret. Derfor er denne tilslutning ikke tilladt.

#### *Vigtigt: Adapterkablet (10- til 7-polet) skal i alle tilfælde anvendes. Dette adapterkabel leveres med Mobile Station med artikelnummer 60652, eller kan fås som reservedel under nummeret 610 479 hos en Märklin-Systems-forhandler.*

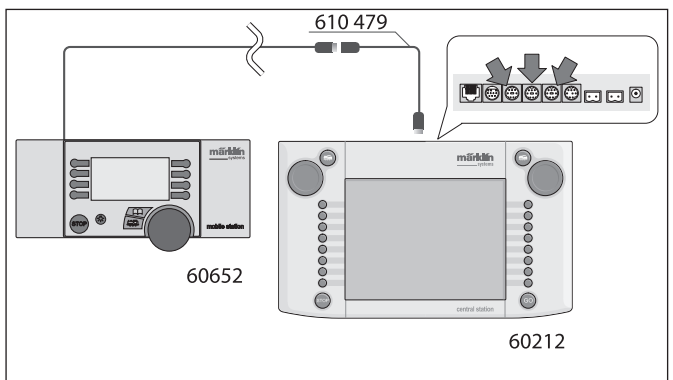

- Når Mobile Station første gang tilsluttes til Central Station, kontrollerer Central Station versionen af databasen i Mobile Station. Hvis denne version er ældre end versionen i Central Station, bliver denne database automatisk aktualiseret. Under denne proces er skærmen på Mobile Station mørk. På skærmen på Central Station fremkommer efter kort tid en henvisning til aktualiseringsprocessen. Efter aktualiseringen af databasen i Mobile Station udfører denne enhed desuden en intern nulstilling. Alle data i lokomotivlisten i Mobile Station bliver derved slettet!
- Når Central Station er tilsluttet til anlægget via en tilslutningsboks, kan man også tilslutte en ekstra Mobile Station til denne enhed. Også i dette tilfælde er det nødvendigt at bruge adapterkablet 610 479.

## **2.2.6. Tilslutning af Terminal 60125**

Terminal 60125 anvendes til at opbygge et system-net. Til denne type terminal kan man tilslutte systemkomponenter såsom Mobile Station. Ved anvendelse af flere terminaler bliver disse serielt forbundet med hinanden. For at gøre monteringsstedet for den næste terminal mere variabelt kan terminalens tilslutningskabel (længde ca. 60 cm) forlænges med forlængerkablet 60126 (længde ca. 200 cm).

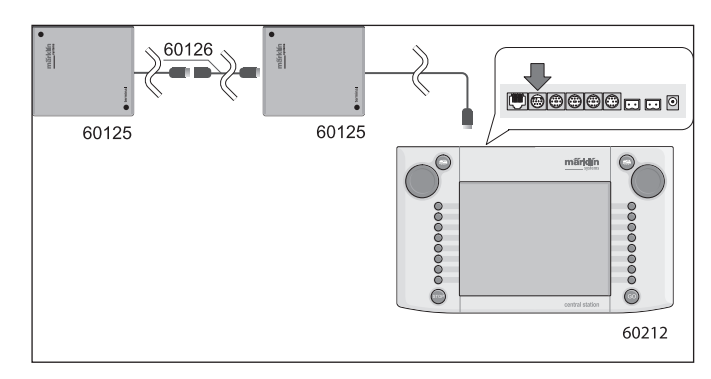

#### **2.2.7. Ekstra ekstern tilslutning**

Deres Central Station har en yderligere tilslutning, f.eks. til en opdatering af den integrerede software via en PC. Denne tilslutning kan benyttes, når der tilbydes en passende software. Uden en passende software må der ikke tilsluttes noget kabel eller nogen apparater til denne tilslutning, heller ikke for at prøve.

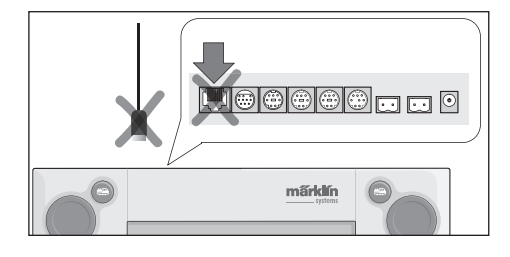

*Forsigtig! Ved fjernelse af et tilslutningskabel til PC'en skal der* 

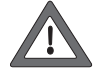

*trykkes ned på indgrebstappen, inden kablet trækkes*  ud. Denne befinder sig direkte under bunden på Central *Station. Derfor skal denne indgrebsforbindelse løsnes forsigtigt med f.eks. en flad skruetrækker.* 

# **3. Drift med Central Station**

## **3.1. Tænde/initialisere enheden**

Enheden skal opsættes afstemt efter forholdene i Deres modelbaneanlæg som beskrevet i kapitel 2. Indsæt nu netstikket til Deres Central Station's forsyningstransformator i lysnetstikkontakten.

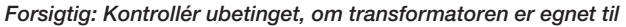

*netspændingen i husets lysnet. De pågældende infor*mationer findes på typeskiltet på undersiden af trans*formatoren.*

*F.eks. Transformer 60 VA (60052): 230 V~/50 Hz Transformer 60 VA (60055): 120 V~/60 Hz*

*Forsigtig: Märklin-transformatorer må kun anvendes i tørre, lukkede rum.* 

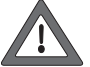

*Central Station kan kun anvendes udendørs (f.eks. til en havebane med spor 1), når den beskyttes imod fugtighed og ekstreme temperaturer. Lad i så fald kun Central Station være udendørs, mens der køres med modelbanen. Central Station må ikke udsættes for regn, direkte sollys eller temperaturer under 10° Celsius eller over 30° Celsius.* 

Tip: Brug en fordelerdåse med tænd/sluk kontakt til netstikkene til forsyningstransformatorerne, så alle komponenter kan tændes og slukkes samtidig.

For at sikre Central Station imod overspænding ved lynnedslag anbefales det at anvende en beskyttelsesanordning mellem lysnettet og netstikket hhv. anvendelse af en fordelerdåse med indbygget overspændingsbeskyttelse.

Så snart transformatoren forsyner Central Station med tilstrækkelig strøm, begynder Central Station den såkaldte initialiseringsfase.

Denne fase kan vare mere end 1 til 2 minutter, alt efter mængden af data, der skal indstilles. Forløbet af initialiseringsfasen dokumenteres efter nogle sekunder ved at skærmens belysning tændes og ved at en firkant kort derefter vises løbende frem og tilbage forneden på skærmen.

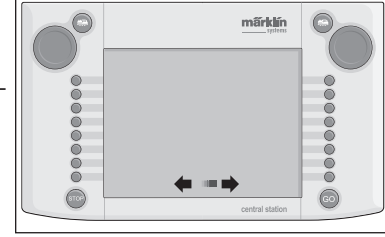

Bemærk: Første gang Central Station tændes, kan initialiseringsfasen være en smule længere. Derved kan det også forekomme, at skærmbelysningen slukker. Den tændes dog automatisk igen ved afslutning af initialiseringen.

## **3.2.1 Opdeling af betjeningsfladen**

- 1 = Knappen Indstillinger på venstre styrepult
- 2 = Knappen Indstilling af Magnetartikler
- 3 = Knappen Indstilling af Kontaktpult/Funktioner
- 4 = Knappen Grundindstillinger af Central Station
- 5 = Knappen Indstillinger på højre styrepult
- 6 = Advarselstegn for svage eller tomme batterier

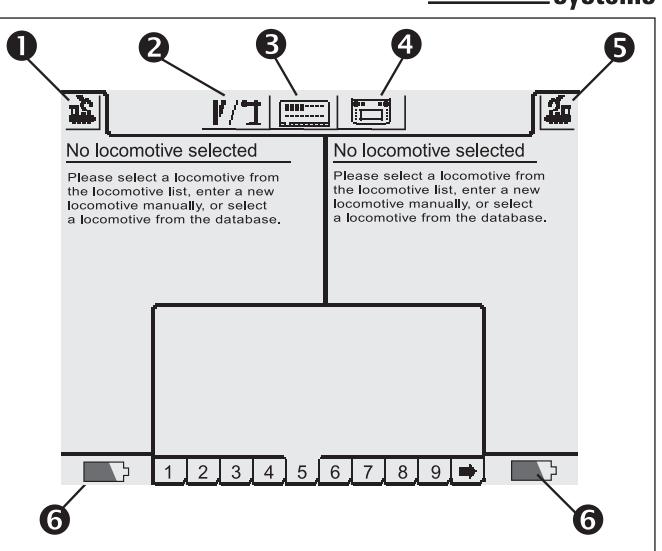

## **3.2.2. Betjening af berøringsskærmen**

Central Station er udstyret med en berøringsskærm (touchscreen). Den ønskede funktion udføres, når man berører skærmen på et vist symbol.

Eksempel: I den øverste betjeningsliste på Central Station findes et felt med et billede af Central Station. Når dette felt berøres med en finger, åbnes et nyt felt med diverse indstillingsmuligheder for driften af Central Station.

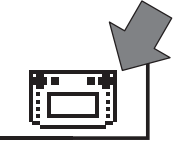

Ved omgang med berøringsskærmen skal De ubetinget iagttage:

- Skærmen skal kun berøres for at aktivere funktionerne. Tryk aldrig kraftigt på skærmen.
- Støt Dem aldrig til skærmen.
- Udover med fingrene kan skærmens funktioner også udløses med f.eks. en stift. Forsigtig! Uegnet materiale kan forårsage ridser på skærmens overflade. Derfor må der ikke bruges spidse genstande. Velegnede redskaber er f.eks. betjeningsstifterne (Metal Stylus) til lommecomputere, som kan købes i computerforretninger.
- Rengør kun skærmen med en tør klud, mens Central Station er slukket. Tryk ikke for hårdt på skærmen. Anvend aldrig væsker eller rengøringsmidler!

## **3.2.3. Betjeningsfladens funktionsprincip**

Central Station indeholder en lokomotivliste og en magnetartikelliste, hvori alle lokomotiver, sporskifter, signaler m.m., som De ønsker at styre på Deres anlæg, er indstillet. Disse poster er hver for sig den individuelle identifikation for disse dele. Driften er ikke mulig uden disse individuelle ID'er. Derfor skal disse data først indstilles. Denne indstilling sker enten automatisk (ved mfx-lokomotiver) eller manuelt ved hjælp af en komfortabel menuteknik. De indlæste data kan udvides, ændres eller slettes. De tjener ikke kun som grundlag for Central Station, men også for alle andre direkte eller indirekte tilsluttede Märklin Systems betjeningsenheder.

Betjeningspanelet på Central Station består at 18 betjeningsfelter, hvorpå der på hver kan placeres indtil 16 forud definerede magnetartikler. De enkelte magnetartikler kan også indsættes på flere betjeningsfelter.

De to styrepulte henter ligeledes informationerne til det lokomotiv, der aktuelt skal styres, fra lokomotivlisten.

Tip: For at vælge et nyt lokomotiv vælges dette fra lokomotivlisten. Jo mere omfattende denne liste er, desto længere varer det at vælge et lokomotiv i lokomotivlisten. Derfor anbefales det, at lokomotivlisten ofte kontrolleres for posteringer, der ikke mere bruges. Det maksimale antal posteringer i lokomotivlisten er afhængig af forskellige faktorer. Den øverste grænse ligger dog ved nogle tusinde posteringer og dermed langt over det i praksis nødvendige antal.

## **3.2.4. Nødstop/STOP-knap**

#### Tryk på knappen "STOP":

Anlæggets og programmeringssporets elektriske forsyning kobles fra. Også tilsluttede Boostere eller andre effektforsyningsenheder kobles fra. Den røde knapbelysning i Stop-

knappen lyser.

Også ved en overbelastning af anlægget skifter enheden selvstændigt til denne modus.

Afslutning af tilstanden:

- 1. Afhjælp i påkommende tilfælde kortslutningen/grunden til overbelastningen.
- 2. Tryk på knappen "GO" (=>  $3.\overline{2}.\overline{5}$ ).

Bemærk: Ved nødstop kan der stadig foretages ændringer på Central Station af de indstillede værdier for lokomotiverne og magnetartiklerne. Disse udføres dog først, når anlægget igen forsynes med strøm.

Hvis STOP-tilstanden udløses af en kortslutning på anlægget, vises der i nogle sekunder et kortslutningssymbol i nederste venstre og højre hjørne på skærmen. Derefter fremkommer henvisningen EMERGENCY STOP (NØDSTOP) samme sted, ligesom ved tryk på knappen STOP.

## **3.2.5. Frigive/GO-knap**

Tryk på knappen GO for at sætte anlægget i drift igen ved frakoblet strømforsyning (nødstop). Den grønne lampe i knappen GO lyser. Den røde belysning i knappen STOP slukkes. Nu er forsyningsspændingen igen tilgængelig på anlægsudgangene.

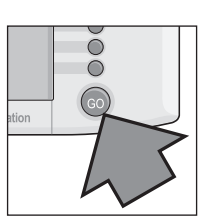

 $\bigcap$  $\sum$ 

Bemærk: Hvis Central Station straks skifter automatisk til nødstopmodus igen (rød lampe i knappen STOP lyser), er der som regel en kortslutning på anlægget. Denne kortslutning skal afhjælpes, inden driften kan genoptages.

## **3.3. Kørsel**

#### **3.3.1. Indstilling af mfx-lokomotiver**

Mfx-lokomotiver anmelder generelt sig selv. De skal blot sætte lokomotivet på anlægget. Iagttag, at anlægget forsynes med strøm (frigivelses-modus). Lokomotivet må ikke befinde sig i et område, der ikke konstant forsynes med strøm (f.eks. signalafsnit, holdespor der kan slås fra m.m.) eller over enheden Connect-6017 (Art.-nr. 60129) samtidig med at en der tilsluttet Booster 6015 og 6017 forsynes med strøm.

Overførslen af dataene fra mfx-lokomotivet til Central Station og omvendt varer ca. 1 minut. Hvis mfx-lokomotivet under driften af anlægget for første gang stilles på anlægget, kan denne procedure blive forlænget indtil 3 minutter.

Under anmeldelsen af mfx-lokomotivet fremkommer der i den øverste menuliste på skærmen to mfx-symboler, der viser forløbet af anmeldeproceduren. Når dette symbol er helt udfyldt med sort, skal De trykke på et af de to symboler. Det nye anmeldte lokomotiv overtages i den aktuelt tilhørende styrepult og indføres samtidig i lokomotivlisten.

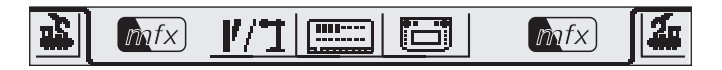

Mfx-lokomotiver kan kun anmeldes efter hinanden første gang. Først når det første lokomotiv er anmeldt, kan anmeldeprocessen påbegyndes for et andet lokomotiv.

*Tip: Stil lokomotiverne skiftevis efter hinanden på anlægget for at*  anmelde dem. Hvis der befinder sig flere køretøjer samtidig *til anmeldelse på sporet, kan den komplette procedure tage betydeligt længere tid.*

#### **3.3.2. Indstilling af lokomotiver med Märklin Delta- eller Märklin-Digitaldekoder**

Central Station er også i stand til at styre de forskellige Märklin Deltaeller Digital-dekodergenerationer, der er konstrueret til anvendelse med Märklin Delta eller Märklin Digital (såvel Central Unit 6020 som Control Unit 6021 og deres varianter).

Følgende trin kan udføres på både venstre og højre kørekontrol. Som eksempel demonstreres betjeningen i det følgende på venstre kørekontrol.

Tryk på menuknappen i skærmens øverste venstre hjørne. Den her viste vælgermenu fremkommer på displayet. Pilen i linjen "New locomotive" indikerer, at der åbnes flere vælgermenuer ved valg af denne linje. Der er to forskellige fremgangsmåder til valg af de forskellige undermenuer:

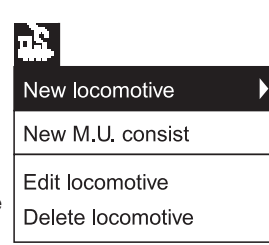

a: Direkte valg via berøring af skærmen på den pågældende tekstlinje.

b: Dreje på kørekontrollens venstre kørerregulator. Den sort markerede bjælke vandrer derved fra linje til linje. Undermenuen, som den sorte bjælke netop befinder sig på, aktiveres ved at trykke på kørerregulatoren.

Vælg linjen "New locomotive" og aktiver undermenuen. Der fremkommer to nye valgfelter "Enter manually" (Indtast manuelt) og .From database" (Fra database).

.Enter manually" (Indtast manuelt) – Posteringen i lokomotivlisten

(navn, adresse m.m.) oprettes komplet af brugeren.

"From database" (Fra database) – Ved oprettelse af lokomotivdataene anvendes mange fabriksdata for tidligere Märklin artikler, som findes i en database i Central Station.

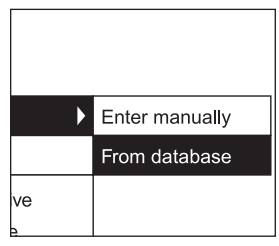

## Variant 1: "From database" (Fra database)

Vælg linjen "From database" (Fra database) med kørekontrollen eller ved direkte berøring af skærmen. Der fremkommer en menu med forskellige posteringer fra den integrerede database.

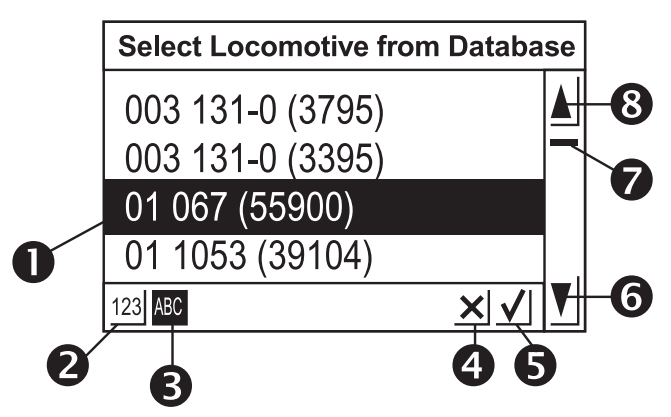

- 1 = Valgte lokomotiv
- 2 = Sortering af data efter artikelnummer
- 3 = Sortering af data efter navn
- 4 = Afslut uden at vælge et lokomotiv
- 5 = Valg af den aktuelle post.
- 6 = Skift nedad til næste post
- 7 = Positionsviser i for hele listen
- 8 = Skift opad til næste post

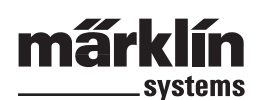

Sådan vælges den ønskede post:

Vælg det ønskede lokomotiv enten ved at flytte vælgerbjælken (1) opad eller nedad ved at dreje køreregulatoren og trykke på køreregulatoren.

Alternativt kan man navigere igennem post-listen ved at trykke på piletasten (6 eller 8). Ved at betjene skærmknappen med fluebenet (5) aktiveres den netop valgte post. Ved berøring af skærmknappen med krydset (4) kan proceduren afbrydes uden at vælge et lokomotiv. Lokomotiverne i databasen kan sorteres efter to forskellige kriterier. Enten via Märklin-artikelnummeret (berøring af knap 2) eller via det navn, der er foreslået af Märklin (berøring af knap 3). Tip: Navnet på produkterne er ofte dannet af serienummeret eller et velkendt øgenavn til forbilledet.

Ved at trykke på et bogstav eller et tal på tastaturet, der er vist på skærmens nederste del, springer visningen til den post, der som den første begynder med dette tegn.

Eksempel: Listen er sorteret efter navn. Ved at trykke på tasten "8" springes der til de forskellige poster i serie 80, da disse som de første begynder med cifferet "8".

Efter valg af posten overtages denne direkte i kørekontrollen. Hvis lokomotivdata såsom navn, funktionsbelægning eller adresse m.m. skal ændres, skal De iagttage henvisningen i kapitel 3.3.4.

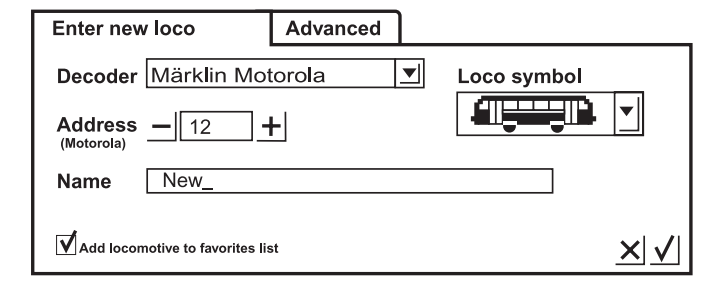

*Bemærk: Central Station accepterer i modsætning til Mobile*  Station også flere posteringer i lokomotivlisten med samme adresse! Det er dog ikke muligt at styre flere *lokomotiver med identisk adresse på samme tid. I dette tilfælde fremkommer der en tilsvarende angivelse på styrepulten. Dette gælder*  80 *også for lokomotiver med følgeadresse (model med to adresser).*

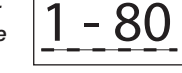

#### **Variant 2: Indtast manuelt (Enter manually)**

Efter valg af denne menu vises et indtastningsfelt, hvor der kan indtastes forskellige lokomotivdata.

For at gøre det lettere at indtaste tekster findes der et tastatur under indtastningsfeltet. Totalt kan der foretages følgende indstillinger:

#### **Dekoder**

Indstilling af dekodertypen. Som standard vises de nugældende varianter "Märklin Motorola 14" eller "Function Decoder". Under "Function Decoder" er den funktionsdekoder mulig, som allerede kan kobles til med Central Unit 6020. Dette er f.eks. Funktionsvogn 4998, 4999 eller 49960, Drejekran 7651 eller Vogn 58115 til Spor 1. Funktionsdekoderen (f.eks. 60960 eller 60961) eller funktionsmodellen, der er baseret på samme teknik, og som kun kan styres med Control Unit 6021, skal indlæses på Central Station med typen "Märklin Motorola 14".

#### **Adresse**

Adressen for lokomotiver kan indstilles mellem 1 og 80. Indstillingsmuligheder:

- 1. Berør feltet "Address". Derefter ændres værdien ved at dreie køreregulatoren.
- 2. Foretag ændring af adresseværdien med skærmknapperne "-" og +" til venstre og højre ved siden af adressefeltet.
- 3. Berør feltet "Address". Slet værdien ved knappen "<-" (øverst til højre på tastaturet) og indtast den nye adresse mellem 1 og 80 med tallene på tastaturet. Adresserne 1 til 9 indtastes derved med et ciffer. Adresseindtastninger over 80 eller under 1 medfører en fejlmelding.

#### **Navn**

Ved at berøre feltet "Name" på skærmen kan man derefter ved hjælp af tastaturet indtaste en betegnelse for lokomotivet i indtastningsfeltet ved siden af. Denne betegnelse fremkommer derefter altid ved fremkaldelse af dette lokomotiv på kørekontrollens betjeningsflade. Navnet kan maksimalt bestå af 16 tegn.

#### *Bemærk: Hvis der ikke indtastes noget navn i dette felt, vises den forindstillede betegnelse "New" som navn. Central Station kontrollerer ikke, om navnet allerede er brugt.*

## **Lokomotivsymbol**

Med dette vælgerfelt kan De vælge et passende symbol til det nye lokomotiv, der skal indstilles. Berør dertil det viste lokomotivsymbol eller pilen, der befinder sig til højre for symbolet, med fingeren. Der fremkommer et større vælgerfelt, hvori De igen kan vælge et passende element, enten ved at berøre det ønskede element, ved at dreje på køreregulatoren og derefter trykke på køreregulatoren, ved at berøre skærmknappen med fluebenet nederst til højre i feltet eller ved at bruge Op- og Ned-skærmknapperne i højre betjeningssøjle.

#### Bemærk: Et ikke-passende symbol har ingen indflydelse på køre*driften. Symbolet kan senere til enhver tid ændres.*

## **Tilføje lokomotivet til favoritterne**

Om bij een omvangrijk locomotieven bestand de vaak gebruikte locs For lettere at kunne finde ofte anvendte lokomotiver i en omfangsrig lokomotivbestand, kan disse indsættes i en favoritliste. Ved senere fremkaldelse af lokomotivet kan denne postering i favoritlisten anvendes som sorteringskriterium.

Der findes et vælgerfelt foran teksten "Add locomotive to favorites list". Ved berøring af dette vælgefelt vises tilordningen til favoritlisten. Et tilstedeværende afkrydsningsmærke angiver, at dette lokomotiv befinder sig i favoritlisten.

Ved berøring af bekræftelsesfeltet med afkrydsningsmærket nederst til højre i vælgervinduet overtages posten med de forudgående indstillinger. Ved berøring af afslutningsknappen med krydset forlades denne undermenu uden overtagelse af lokomotivdataene. Det samme gælder, når man berører kørekontrol-knappen i øverste venstre hjørne.

## **Udvidet**

Bag indtastningsfeltet "enter new locomotive" findes et andet indtastningsfelt, der øverst er benævnt "Expanded". Ved berøring af dette "Expanded" felt bliver dette indtastningsfelt fremhævet og indtastnings-feltet "enter new locomotive" sættes i baggrunden. I denne undermenu "Expanded" kan der fremkaldes indtil 6 yderligere indstillingsfelter. Det afhænger af den anvendte dekodertype i lokomotivet, om disse felter kan benyttes.

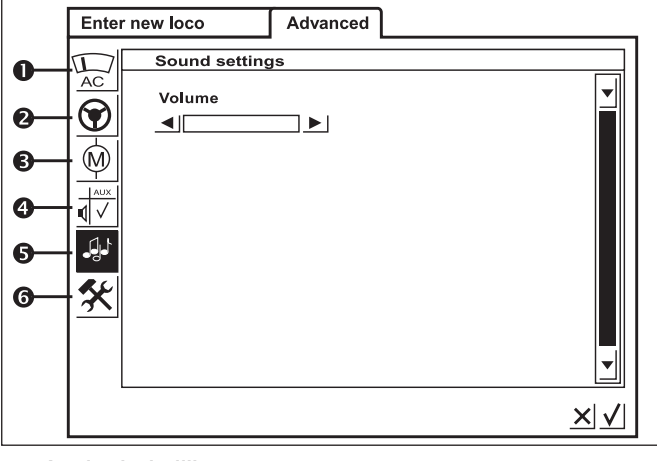

#### **1 = Analogindstilling**

Ved bestemte dekodere kan man her indstille følgende parametre:

**Analog modus aktiveret:** Bestemmelse af, om lokomotivet kan anvendes i analog modus.

**Opstartspænding:** Bestemmelse af spændingsniveauet i første køretrin.

**Maksimalhastighed:** Bestemmelse af den højeste hastighed ved maksimal kørespænding.

## **2 = Køreindstillinger**

Ved bestemte dekodere kan man her indstille følgende parametre. **Baglæns kørsel:** Køreretningen fremad og baglæns ombyttes i lokomotivet.

**Vmax:** Indstilling af maksimalhastigheden i det højeste køretrin.

**Vmin:** Indstilling af hastigheden i det laveste køretrin.

**Accelerationstid:** Indstilling af intensiteten af opstart-forsinkelsen.

**Bremsetid:** Indstilling af intensiteten af bremseforsinkelsen.

**Trimning af fremadkørsel:** Indstilling af, hvor kraftigt de forskellige regulatorindstillinger påvirker fremadkørslen.

**Trimning af baglænskørsel:** Indstilling af, hvor kraftigt de forskellige regulatorindstillinger påvirker baglænskørslen.

## **3 = Motorindstillinger**

Ved bestemte dekodere kan man her indstille følgende parametre.

**Motorens PWM-frekvens (Pulse Width Modulation-frekvens):** Indstilling af den frekvens, som motoren styres med. Der kan indstilles 2 alternativer (lav eller høj frekvens). Tip: Den høje frekvens foretrækkes til de fleste motorer.

## **Indstillinger for belastningsregulering:**

**Reguleringsfrekvens:** Afstemning til de tilbagemeldingsværdier, som modtages fra motoren.

**Reguleringsparameter K:** Bestemmelse af reguleringsgraden.

**Reguleringsparamter I:** Indstilling i forhold til motorens inerti. Høj inerti (motor med stort svinghjul) kræver en lav værdi.

**Reguleringsindfl ydelse:** Bestemmer hvor kraftigt reguleringen påvirker.

**Hastighedskarakteristik:** Bestemmelse af fordelingen af de enkelte køretrin (progressiv, lineær, regressiv m.m.). De forskellige varianter er vist i indstillingsmenuen som grafer og angiver den resulterende hastighed ved de forskellige køretrin. Vælgermenuen fremkommer, når De berører pilen bag det aktuelle symbol.

*Bemærk: Et lokomotiv, der er afstemt fra fabrikken, bør ikke ændres. Denne indstillingsmulighed er et meget komplekst område med mange afhængigheder imellem de enkelte parametre. En ukyndig person vil som regel forringe et lokomotiv ved at foretage en omprogrammering af køreegenskaberne.*

#### **4 = Funktionstilordning**

Med bestemte dekodere kan det med dette felt fastlægges, hvilke funktioner der er aktive og under hvilken funktionsknap disse skal betjenes. Funktionsbelægningerne på de enkelte funktionsknapper vises i en matrix. Ved berøring af et matrixfelt sættes eller slettes et tilordningsmærke.

Tip: Ved at foretage en nulstilling (Reset) af lokomotivet kan man til enhver tid vende tilbage til fabriksindstillingen.

*Bemærk: Efter en ændring af funktionstilordningen skal der desuden foretages en kontrol af visningen af funktionerne på skærmen. (=> 3.3.4. Tilpasning af funktionssymboler)*

#### **5 = Specialindstillinger**

Ved bestemte dekodere med indbygget lydmodul kan man her indstille forskellige parametre. Den mest interessante er indstilling af lydstyrken. Ved bestemte dekodere er der desuden mulighed for at tilpasse driftslyden til lokomotivets kørselsforhold.

#### **6 = Specielle muligheder**

I denne menu kan man ved nogle dekodertyper indstille yderligere egenskaber, der relaterer til behandling af kørselsinformationer. Også her anbefales det at bibeholde fabriksindstillingen. Ved nogle dekoderversioner findes der også et felt med betegnelsen "RESET". Hvis dette felt berøres med en finger, nulstilles dekoderen i lokomotivet til fabriksindstillingen. Denne indeholder også lokomotivadressen på lokomotiver uden mfx-teknik! I ugunstige situationer kan det efter en dekodernulstilling forekomme, at adressen i lokomotivlisten ikke mere stemmer overens med den indstillede adresse i lokomotivdekoderen.

*Vigtigt! Nulstilling af en lokomotivdekoder må ikke forveksles med nulstilling af den komplette Central Station. I det ene tilfælde bliver lokomotivdekoderen nulstillet til fabriksindstillingen, i det andet tilfælde bliver den komplette*  centralenhed indstillet til en defineret starttilstand.

#### **Betjeningshenvisninger til indstillingsfelterne i undermenuen "Expanded"**

De enkelte indstillingsfelter i undermenuerne er som allerede antydet afhængige af de forskellige dekodertyper (mfx-dekoder, digitaldekoder med indkodningskontakt, digitaldekoder med ekstern programmering m.m.). Det kan som regel kontrolleres via påskriften, hvilke parametre der bliver indstillet. Ved berøring af skærmen på det pågældende felt den enkelte tilstand ændres. Enten aktiveres eller deaktiveres en sådan egenskab ved at sætte eller slette et afkrydsningsmærke, eller der fremkommer ved variable indstillinger en tilsvarende indstillingsbjælke, som kan ændres ved hjælp af piletasterne, der er anbragt i venstre og højre side.

Ændringer, der omfatter en programmering af et lokomotiv uden mfxteknik, bliver kun registreret af dette lokomotiv, når det befinder sig på programmeringssporet. Der sker ingen kontrol af, om lokomotivet har registreret ændringen fejlfrit.

Hvis kontakten til et mfx-lokomotiv mangler, vises dette via en fejlmelding. I dette tilfælde er det ikke muligt at ændre parametrene.

## **3.3.3. Styring af lokomotiv**

Efter indstilling af et lokomotiv i lokomotivlisten er dette køretøj aktivt i kørekontrollen.

#### **Ændring af hastighed**

Lokomotiverne styres via den røde køreregulator i øverste venstre hjørne (venstre styrepult) eller i øverste højre hjørne (højre styrepult) på Central Station.

Drejekontakt mod højre – lokomotivet kører hurtigere Drejekontakt mod venstre – lokomotivet kører langsommere

Den aktuelle hastighed vises i displayet. Antallet af køretrin afhænger af den anvendte dekodertype.

Når den maksimale hastighed er indstillet, giver det ingen ændring i hastigheden, hvis drejekontakten drejes yderligere mod højre. Det samme gælder for yderligere drejning af køreregulatoren mod venstre, når køretrinet 0 allerede er nået.

#### **Skift af køreretning**

Køreretningen omskiftes ved at trykke på køreregulatoren. Visningen af køreretningen ændres på displayet. Den forindstillede hastighed indstilles til køretrin 0. Alternativt kan køreretningen også indstilles ved berøring af køreretningsindikatoren på skærmen.

40 20  $\theta$ Ţ W. ..<br>14 .<br>\*\*\*

FST /

 $\bigcirc$ Ō  $\overline{\bigcap}$ 

> % -100 80 60

Køreretningsindikator:

Højre pil er sort – lokomotivet kører fremad Venstre pil er sort – lokomotivet kører baglæns

*Bemærk: Ikke alle dekodere kan udnytte køreretningsinformationerne. Ved disse versioner kan det derfor forekomme, at der er forskel på indikering af køreretningen og den faktiske køreretning af modellen.*

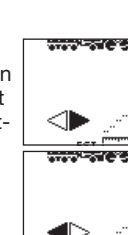

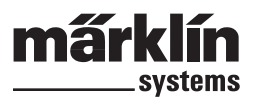

Tip: Hvis De ikke ved, om et lokomotiv udnytter køreretningsinformationen, kan dette afklares med en lille test. Lad lokomotivet køre i kort tid. Bemærk lokomotivets køreretning. Tag lokomotivet af anlægget. Foretag en ændring af køreretningen på displayet. Sæt lokomotivet på sporet igen og styr modellen med kørekontrollen på ny. Har køreretningen ændret sig? I så tilfælde udnytter dekoderen den indstillede køreretning.

죠

ů ₫

۵ ঠ

K

♤

K

Steam Locomotive mfx

me

m∲×

<1

 $FST\sqrt{a}$ 

V I

ೀತ್

 $\frac{1}{40}$ 

## **Omskiftning af funktioner**

De funktioner i et lokomotiv, der kan skiftes, vises med tilsvarende piktogrammer på kørekontrollen. Samtidig informerer disse piktogrammer også om den øjeblikkelige tilstand af det pågældende lokomotiv. Information om indstilling eller ændring af de pågældende piktogrammer findes i kapitel 3.3.4.

Piktogrammerne er opdelt i to rækker med hver 8 forskellige positioner. Den hver for sig yderste række kan også skiftes med de funktionsknapper, der er placeret ved siden af. Ellers bliver alle funktioner skiftet ved berøring af det pågældende piktogram.

Bemærk: Permanente funktioner (eksempel: Frontbelysningen på et lokomotiv) kobles til med en skifteprocedure og kobles fra igen med en yderligere skifteprocedure. Øjebliksfunktioner (f.eks. lokomotivfløjte) udføres

kun, så længe den tilhørende skærmknap betjenes.

## **Fremkalde andre lokomotiver i kørekontrollen**

For at overtage et andet lokomotiv eller et produkt, der er udstyret med en lokomotiveller funktionsdekoder i kørekontrollen, skal dette vælges i lokomotivlisten. Tryk dertil på vælgerknappen i øverste venstre hjørne (for venstre styrepult, i øverste højre hjørne for højre styrepult) ved siden af køreregulatoren. Displayet viser en passende vælgermenu.

- 
- 1 = Aktuelt valgte lokomotiv 2 = Sorter primært efter
- favoritter 3 = Sorter primært efter aktu-
- elt anvendte lokomotiver 4 = Sorter efter lokomotivets
- navn 5 = Knap: Afslut uden at
- vælge et lokomotiv 6 = Knap: Overtage valgte lokomotiv
- 7 = Skift nedad til næste post
- $8 =$  Visningsposition i listen
- 9 = Skift opad til næste post
- 10 = Lokomotivet er fremkaldt på en anden enhed

Denne menu kan alternativt også gennemsøges ved at dreje på køreregulatoren. Det aktuelt valgte lokomotiv overtages ved at trykke på køreregulatoren.

Så snart der eksisterer en kørekommando (køretrin > 0) eller en skiftekommando for et lokomotiv eller en funktionsmodel, bliver den kendetegnet som "active". Der kan sorteres i lokomotivlisten efter denne egenskab. Aktive lokomotiver kan ikke slettes.

Multitraktion (anvendelse af flere lokomotiver i samme togstamme) (se følgende afsnit) vises også i lokomotivlisten. Desuden er disse poster mærket med et "M".

## **Multitraktion**

To eller flere lokomotiver, der er koblet sammen, kan styres samlet med Central Station. Dertil oprettes en post i lokomotivlisten, der styrer de deri sammenkoblede køretøjer under et nyt navn.

Tip: Tryk på STOP-knappen inden de følgende trin.

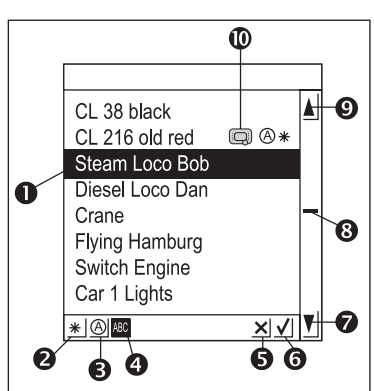

Fremgangsmåde til fremstilling af en multitraktion: Tryk på knappen i øverste venstre eller højre hjørne på dis-

playet, hvorved De kommer til kørekontrollens undermenu. Der fremkommer en vælgermenu, hvori De skal vælge punktet "New M.U. Power".

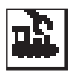

Der åbnes en undermenu til indstilling af en multitraktion.

Denne består af to ovenover hinanden liggende indtastnings-niveauer med betegnelserne "New Motive Power" og "Expanded". Såfremt det ikke sker automatisk, skal De berøre feltet "New Motive Power", så det bliver aktivt. Der finder De to vælgerlister. Den venstre vælgerliste indeholder alle poster i lokomotivlisten.

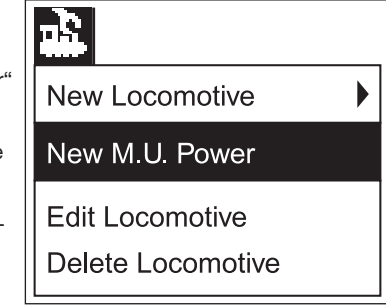

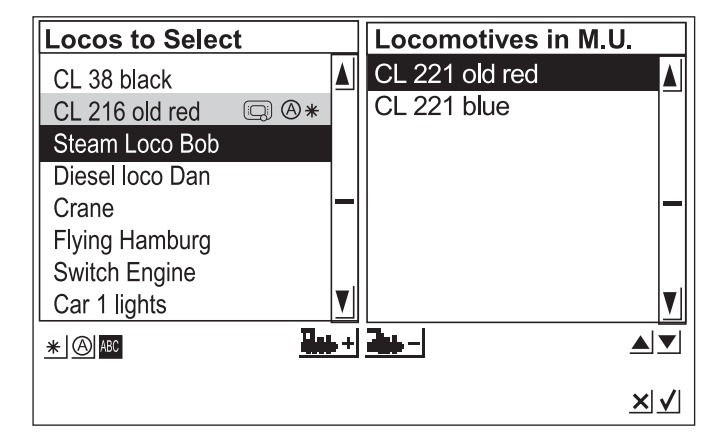

Ved at dreje på den venstre køreregulator vælges det første lokomotiv, som skal styres i multitraktionen. Ved at trykke på venstre køreregulator bliver dette lokomotiv overtaget i højre liste. Gå analogt frem med de andre lokomotiver, som skal integreres i multitraktionen. Med køreregulatoren på højre side kan De bevæge vælgerbjælken i højre vælgerliste "Locomotives in M.U.". Ved at trykke på køreregulatoren bliver det netop markerede lokomotiv slettet fra listen igen. Ved hjælp af de to pile til højre nedenfor den højre vælgerliste kan rækkefølgen af posterne ændres. Det er altid den aktuelt markerede post, der flyttes.

Alternativt kan lokomotiver i vælgerlisten også optages eller fjernes ved hjælp af de to skærmknapper i midten under de to lister.

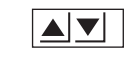

I undermenuen "Expanded" kan De vælge et symbol til visning af multitraktionen i kørekontrollen. Desuden kan De give multitraktionen et navn, hvormed den kan vælges i lokomotivlisten.

Forlad menuen ved at trykke på skærmknappen med fluebenet nederst til højre. Først nu bliver den indstillede parameter lagret. De forlader undermenuen uden at indstille en ny multitraktion ved at trykke på skærmknappen med krydset nederst til højre.

#### Bemærk:

- Lokomotiver kan kun integreres én gang i en multitraktion.
- En multitraktion kan ikke integreres i andre multitraktioner.
- Lokomotiver i multitraktioner kan ikke mere styres separat.

## Tip til multitraktion:

- Det anbefales kun at anvende lokomotiver i en multitraktion, som også udnytter køreretningsinformationerne.
- Køretøjerne i en multitraktion må ikke have for store afvigelser i deres køreegenskaber (maksimalhastighed, opstartshastighed m.m.).
- Der må ikke kobles lette køretøjer ind imellem køretøjer i multitraktioner. Der er fare for afsporing!
- Bemærk det totale effektbehov til en multitraktion!
- Poster til en multitraktion i lokomotivlisten er kendetegnet med "M". Lokomotiverne i multitraktionen er mærket med et enhedssymbol.
- Ved anvendelse af multitraktioner skal det iagttages, at signalafsnittene har en tilstrækkelig længde (mindst 36 cm til 54 cm længere end de sammenkoblede lokomotiver).

#### Anbefalede kombinationer**:**

- 1. Alle lokomotiver er mfx-lokomotiver. Det første lokomotiv i traktionslisten angiver funktionsbelægningen. Ved mfx-lokomotiver kan man indstille funktionsbelægningen. Derfor kan køretøjerne afstemmes efter hinanden med hensyn til køreegenskaber og funktionsbelægning.
- 2. Alle lokomotiver er digitallokomotiver. Det anbefales kun at anvende modeller med højtydende motordrev, der kan reguleres. Det første lokomotiv i traktionslisten bestemmer de styrbare funktioner. Det er ikke muligt at tilpasse funktionsudgangene på de andre modeller. Derfor skal modellerne vælges sådan, at der ikke kan opstå problemer under driften. (eksempel: Lokomotiv 1 styrer signalhornet med funktion f3. Lokomotiv 2 styrer telexkoblingen med f3. Hvis f3 betjenes i multitraktionen, frakobler lokomotiv 2 vognene).
- 3. Lokomotiv + lydvogn (f.eks. 49962 eller 49964). Lydvognen sættes som den første i multitraktionslisten og bestemmer dermed funktionsbelægningen.

## **3.3.4. Ændring af lokomotivdata**

Et lokomotivs data kan ændres igen og igen. Disse data er på den ene side de parametre, som allerede er beskrevet i kapitel 3.3.2. Disse parametre kan med undtagelse af adressen også ændres på mfxlokomotiver. Mfx-lokomotiver behøver ikke nogen adresseindtastning til identifikation. Denne tilordning udføres automatisk mellem Central Station og mfx-lokomotivet ved første initialisering. Men de øvrige parametre kan også ændres på disse lokomotiver. Disse parametre bliver dermed også lagret i mfx-lokomotivet og er derfor også tilgængelige ved en udskiftning i anlægget med en anden Central Station eller Mobile Station. På den anden side er der desuden mulighed for at ændre visningen af de enkelte funktioner i et separat område. Hvis De f.eks. ønsker at tilordne et lokomotiv andre funktionssymboler, kan dette nemt og komfortabelt foretages med Central Station.

## **Bearbejdning af lokomotivdata**

For at ændre forskellige parametre i en post i lokomotivlisten skal De første trykke på knappen øverst til venstre i Displayet. I den følgende vælgermenu vælger De punktet "Process locomotive". Derved fremkommer den fra kapitel 3.3.2. kendte indstillingsmenu til ændring af navnet, adressen (ved lokomotiver med dekoder efter Märklin Digital-formatet), tilordningen til favoritter m.m. I underme-

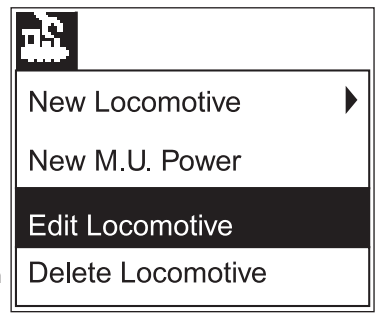

nuen "Expanded" kan man afhængig af dekodertypen ændre analogforholdene, maksimalhastigheden, bremseforsinkelsen m.m. Der refereres til henvisningerne i kapitel 3.3.2.

## **Tilpasning af funktionssymboler**

Tryk på symbolet til ændring af skærmknapperne. Der fremkommer en skærm, hvorpå de aktuelle skærmknapper til magnetartiklerne og de to lister til funktionsknapperne vises omvendt.

Funktionsknapperne er opstillet i 2 rækker med hver 8 poster. Den yderste række begynder øverst med lysfunktionen. Derunder følger funktionerne f0 til f7. I den inderste række er funktionerne f8 til f15 angivet i rækkefølge begyndende fra oven.

Der kan søges et symbol til hver funktion fra udvalget. For at åbne udvalget skal De blot trykke på den pågældende funktion. Der åbnes et indstillingsfelt med forskellige

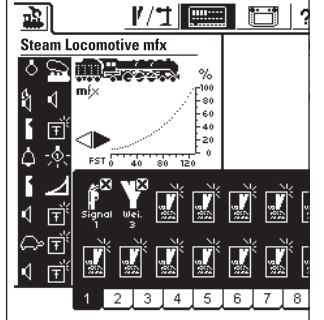

-------<br>-------

symboler. Et funktionspiktogram med et lille "M" betyder, at denne funktion virker som en øjebliksfunktion. Den tilhørende funktion er kun koblet til, så længde den pågældende skærmknap berøres. Det lille "D" på en funktion betyder, at den tilhørende funktion kobles til ved berøring af skærmknappen og kobles fra igen, når skærmknappen berøres på ny. Der kræves ingen kvittering til ændring af funktionsbillederne.

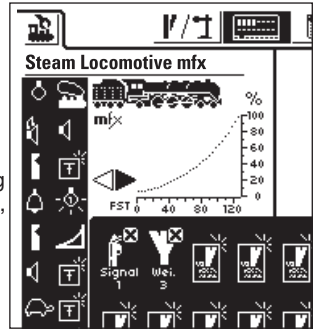

Bemærk:

- Mfx-lokomotiver skal være i forbindelse med Central Station, når der foretages ændring af funktionsknapperne.
- Central Station kontrollerer ikke, om symbolet er hensigtsmæssigt eller overhovedet er tilgængeligt. Ved forskellige dekoderversioner vises kun de funktioner, der teoretisk maksimalt kan være tilgængelige.
- Iagttag også henvisningerne i kapitel 5. med hensyn til indstillingerne af funktionsdisplayene på Central Station.

## **3.3.5. Slette lokomotivet fra lokomotivlisten**

For at fjerne en post i lokomotivlisten skal De trykke på knappen øverst til venstre på displayet. I den følgende .<br>vælgermenu skal De vælge punktet "Delete locomotive". Efter valg af dette felt vises de to vælgerfelter "Exit" og "Delete". Hvis De ikke ønsker at slette posten, skal De berøre skærmknappen "Exit". Ved berøring af skærmknappen "Delete" fjernes posten uden

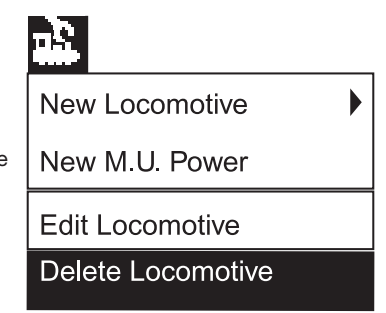

yderligere sikkerhedsforespørgsler fra lokomotivlisten.

*Vigtigt! Aktive lokomotiver kan ikke slettes!* 

## **4. Betjening af magnetartikler**

Betegnelsen magnetartikel betyder ved modeljernbaner alle tilbehørsartikler, som betjenes ved hjælp af et eller flere elektromagnetiske drev. Dette omfatter sporskifter, signaler, frakoblingsmoduler m.m. Til denne gruppe hører også lamper og motorer, der betjenes via et relæ. Da Decoder k 84 har fire indbyggede relæer, hører alle produkter, der er tilsluttet hertil, også til denne gruppe.

*Vigtigt! Central Station kan kun betjene magnetartikler, når disse styres af en Märklin Decoder k83 eller k84 eller en anden Märklin magnetartikeldekoder (f.eks. C-spor-Decoder 74460, Decoder K73) efter Märklin Digital-format. Skader, der opstår som følge af anvendelsen af fremmede dekodere, dækkes ikke af Märklins fabriksgaranti!*

#### **4.1. Tilslutning af dekoder**

- Decoder k 83 eller K84 kan tilsluttes på tre forskellige måder:
- 1. Dekoderen henter sin information og strømforsyning til forsyning af den magnetartikel, der er tilsluttet til den, fra Central Station.
- 2. Fra Central Station lægges en ringledning til forsyning af dekoderne. Dertil indføjes to fordelerplader 72090 mellem sporanlægget og Central Station, hvortil yderligere forsyningsledninger til dekoderne tilsluttes.
- 3. Alternativt kan dekoderen også tilsluttes til en Booster i stedet for at blive tilsluttet direkte til Central Station. Også her kan forsyningen ske enten via sporet, der forsynes af Boosteren, eller via en separat tilslutningsledning, der tilsluttes direkte til Boosterens udgang.

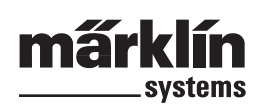

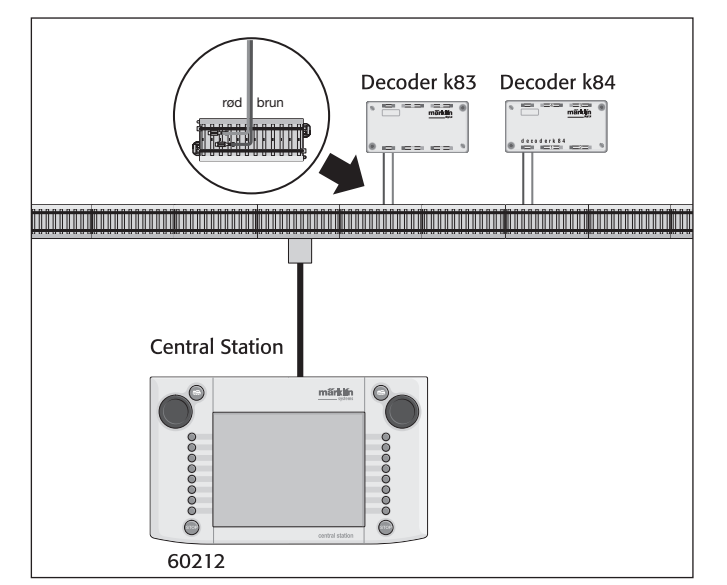

*Tip: På store anlæg anbefales det at adskille køre- og skiftedriften fra strømforsyningen og lade hver enkelt enhed forsyne ved hjælp af egne forsyningsenheder (Central Station, Booster)***.** 

## **4.2. Indstille/bearbejde magnetartikler**

For at et sporskifte eller et signal også kan indstilles på Central Station, skal disse først optages på den interne magnetartikelliste. Dette kan enten ske på forhånd via undermenuen "Setting up / Processing Solenoid Accessories" eller ved oprettelse af skærmknapperne.

#### *Anbefaling: Gennemfør først følgende trin, når der er trykket på knappen STOP (nødstop).*

## Undermenuen "Setting up / Processing Solenoid Accesso**ries" (Indstille/bearbejde magnetartikler)**

Druk op het symbool "Magneetartikelen invoeren" in de menubalk Tryk på symbolet "Setting Up Solenoid Accessories" (Indstilling af Magnetartikler) i skærmens øverste menuliste. Der fremkommer en vælgerflade med tre forskellige vælgerfelter:

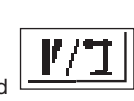

- 1. Entering new solenoid accessories (Indlæs nye magnetartikler)
- 2. Processing solenoid accessories (Bearbejdning af magnetartikler)
- 3. Deleting solenoid accessories (Sletning af magnetartikler)

Vælg skærmknappen "Entering new solenoid accessories". På skærmen vises et indstillingsfelt til indtastning af de forskellige magnetartikel-parametre.

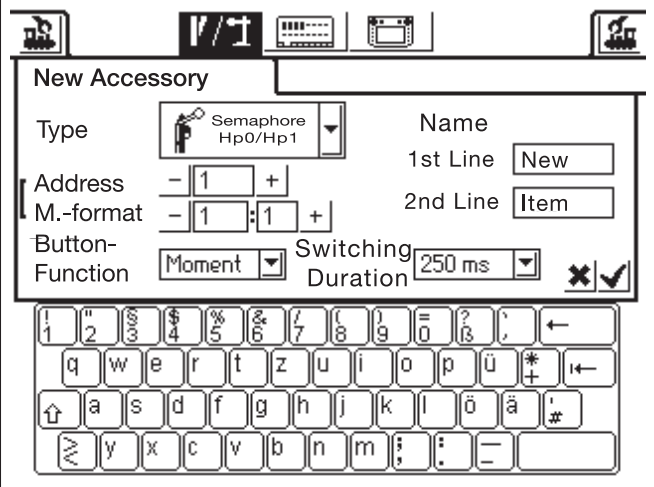

- Type Visningen af magnetartiklen på skærmen fastlægges via en vælgermenu. De skal blot berøre pilen på vælgerfeltet bag betegnelsen "Typ", hvorefter der åbnes et nyt vælgervindue, hvori De kan søge den passende visning på skærmen. I dette vælgervindue kan man, som allerede kendt fra lokomotivindstilling navigere på skærmen med køreregulatoren eller skærmknapperne.
- Address Her indtastes digital-adressen på den pågældende magnetartikel. De kan enten indtaste værdien numerisk fra 1 til 256 eller som et Decoder k83-nummer (1 til 64) efterfulgt af den nøjagtige position på dekoderen (1 til 4). Iagttag de tilsvarende angivelser i dekoderens indkodningsliste. Central Station kontrollerer ikke, om den indstillede adresse allerede anvendes af en anden magnetartikel.
- Name For at opnå en entydig visning på skærmen kan De give magnetartiklen et navn. Indtil 2 linjer med indtil 8 tegn (antallet af tegn er afhængigt af tegnenes bredde! Grænsen svinger derved mellem 5 og 8 tegn) kan indtastes ved hjælp af tastaturet.
- Button Function (knapfunktion) Her kan De vælge, om magnetartiklen betjenes i en fastlagt tidsperiode  $(=$  "Momentary" (momentant)) eller om den betjenes i den tidsperiode, der trykkes på skærmknappen (= "Continuous" (kontinuerligt)). Funktionen "Continuous" (kontinuerlig) kan kun anvendes på magnetartikler, der er tilsluttet til den grønne tilslutningsbøsning på den tilhørende dekoder. En typisk anvendelse af funktionen "Continuous" er et H0-frakoblingsspor. Sporskifter eller signaler betjenes via funktionen "Momentary".
- Switching duration (betjeningsvarighed) Her kan den betjeningsvarighed, som en magnetartikel betjenes med i modusen "Momentary", vælges mellem 250 ms og 2500 ms. En typisk værdi i praksis: 500 ms. Denne indstilling påvirker ikke modusen "Continuous".

Efter indstilling af parameteren skal De huske at lagre den nye indtastning i magnetartikellisten ved at berøre skærmknappen med fluebenet i nederste højre hjørne af indstillingsfeltet. Ved berøring af skærmknappen med krydset ved siden af til venstre forlades dette indstillingsfelt uden at dataene lagres.

## **Processing solenoid accessories (Bearbejdning af magnetartikler)**

Tryk på symbolet "Setting Up Solenoid Accessories" (Indstilling af Magnetartikler) i skærmens øverste menuliste. Der fremkommer en vælgerflade med de tre

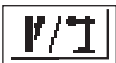

forskellige vælgerfelter. Vælg skærmknappen "Processing Solenoid Accessories" (Bearbejdning af magnetartikler). Der fremkommer en vælgermenu med alle poster i magnetartikellisten. Naviger igennem denne vælgermenu på den tidligere beskrevne måde (enten med køreregulatoren eller med skærmknapperne på skærmen), indtil den post er valgt, som De vil bearbejde. Efter kvittering af posten vises indstillingsfeltet igen, som tidligere er beskrevet under "Indstilling af Magnetartikler". Der kan De ændre de allerede kendte parametre som type, adresse, navn, knapfunktioner eller betjeningsvarighed. Vær også her opmærksom på, at ændringen først overtages i magnetartikellisten efter kvitteringen (berøring af skærmknappen med fluebenet).

## **Deleting solenoid accessories (Sletning af magnetartikler)**

Tryk på symbolet "Setting Up Solenoid Accessories" (Indstilling af Magnetartikler) i skærmens øverste menuliste. Der fremkommer en vælgerflade med de tre

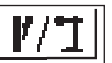

forskellige vælgerfelter. Vælg skærmknappen "Delete Solenoid Accessory" (Slet alle magnetartikler). Der vises igen en vælgermenu med alle poster i magnetartikellisten. Naviger igennem denne vælgermenu på den tidligere beskrevne måde (enten med køreregulatoren eller med skærmknapperne på skærmen), indtil den post er valgt, som De vil slette fra magnetartikellisten. Efter kvittering af indlæsningen fremkommer der ikke mere nogen sikkerhedsforespørgsler.

*Bemærk: Hvis en magnetartikel slettes fra magnetartikellisten, bliver den automatisk fjernet fra alle anvendelser på de enkelte skærmknapper.*

## **4.3. Indstilling af skærmknap**

Central Station tilbyder indtil 18 skærmknapper, hvorpå der på hver kan placeres indtil 16 magnetartikler. Disse magnetartikler stammer fra den i forvejen definerede magnetartikelliste. Disse magnetartikler kan også positioneres flere gange. En ændring i betjeningstilstanden bliver så automatisk aktualiseret på alle relaterede poster. Alt efter driftstilstand kan henholdsvis den øverste eller nederste halvdel af alle skærmknapper vælges direkte med menulisten under den pågældende aktive skærmknap. De skal blot trykke på det

tilhørende nummer. I det her viste eksempel er skærmknap 5 aktiv. Skærmknapperne 1 til 4 eller 6 - 9 kan aktiveres ved berøring af det pågældende tal. Ved at trykke på pilen nederst til højre skiftes der til visning af skærmknapperne 10 til 18.

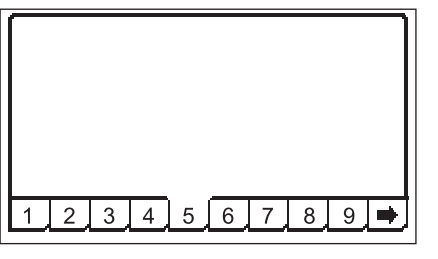

*Anbefaling: Gennemfør først følgende trin, når der er trykket på knappen STOP (nødstop).*

### **Menuen ""Setting up Control Areas" (Indstilling af skærmknapper)**

Tryk på symbolet til ændring af skærmknapperne. Der fremkommer en skærm, hvorpå de aktuelle skærmknapper til magnetartiklerne og de to lister til funktionsknapperne vises omvendt. Til de følgende trin er kun

skærmknappens område interessant.

*Bemærk: Den aktive skærmknap kan under det følgende forløb til enhver tid skiftes til en anden skærmknap ved at trykke på en anden knap. De følgende indlæsninger kræver ingen efterfølgende lagring af parameteren. Derfor er ændringerne straks virksomme.*

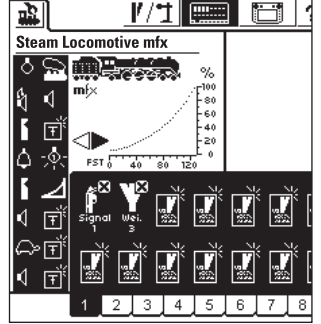

mr-

Betjeningssymbolerne bliver på alle skærmknapområder positioneret i to rækker med hver 8 symbolpladser. Tryk på et af symbolerne, der

markerer en fri skærmknap. Der fremkommer en yderligere vælgermenu, hvori De nu kan søge underpunktet "Select from List" (Vælg fra listen).

Dette skærmområde kan aktiveres enten ved at berøre skærmen eller ved at dreje og derefter trykke på køreregulatoren. Der fremkommer et vælgervindue med posterne i magnetartikellisten. Find den ønskede magnetartikel til den aktuelt valgte position på skærmområdet. Dette gøres også enten ved køreregulatoren eller de viste skærmknapper.

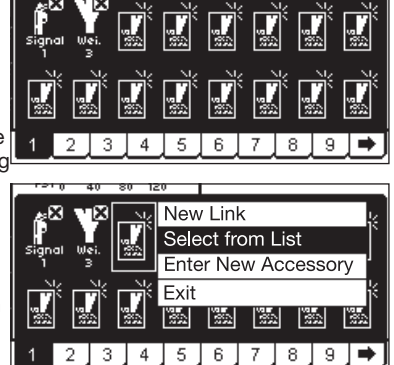

Henvisninger til de enkelte magnetartikeltyper:

- Ved trevejssignaler eller signaler med flere begreber forudsættes det, det andet drev er tilsluttet på følgeadressen på det førstes dekodertilslutning.
	- Eksempel: Trevejssporskifter første adresse 11 => anden adresse 12.
- Signal med to begreber 7241: Hoveddrev adresse 5 grøn og rød => andet drev på følgeadresse 6 grøn! Den røde udgang på følgeadressen kan ikke anvendes til andre magnetartikler!
- Og indstilles som knapfunktion "Continuous" (kontinuerlig). Spor 1- Frakoblingsspor indstilles som knapfunktion "Momentary" (momentan).

• Lamper eller andre forbrugere på en Decoder k84 indstilles som knapfunktion "Momentary".

## **Undermenu "Enter New Accesory" (Indlæs ny artikel)**

Alternativt til undermenuen "Select from List" kan De ved valg af punktet "Enter New Accesory" også efterfølgende optage sporskifter eller signaler i magnetartikellisten ved udformning af skærmknapperne. Disse positioneres direkte på det valgte sted på skærmområdet ifølge den allerede beskrevne procedure til indstilling af nye poster i magnetartikellisten.

Bemærk: Hvis en magnetartikel, der allerede befinder sig i magnet*artikellisten, indstilles en gang til, bliver disse to poster på trods af identisk betegnelse og/eller adresse behandlet som adskilte magnetartikler. Ved betjening af det ene display bliver det andet display ikke aktualiseret!* 

#### **Undermenu "Exit" (Afslut)**

Alternativt til undermenuerne "Select from List" og "Enter New Accesory" kan man ved valg af denne skærmknap afslutte den aktuelle procedure uden ændring af tilstanden.

## **Fjerne et betjeningselement**

Hvis der ved indstilling af betjeningselementerne på et skærmområde vælges en position, der ikke er fri, men allerede er belagt med et positioneret betjeningselement, fremkommer en undermenu til sletning af denne post. Også her kan man bruge et alternativ i for af skærmknappen "Exit".

*Bemærk: En post kan kun udskiftes med et andet betjeningselement, når den gamle post først slettes, og posten derefter*  defineres på ny. Hvis imidlertid parametrene (eksempel: *navnet) til en post i magnetartikellisten bliver ændret, bliver disse ændringer overtaget.*

#### **4.4. Betjening af magnetartikler**

- 1. Vælg det passende skærmområde.
- 2. Berør billedet af den magnetartikel,
	- der skal betjenes.

– Magnetartikler med to betjeningstilstande: Den anden betjeningstilstand aktiveres.

– Magnetartikler med mere end to betjeningstilstande:

Der fremkommer et andet skærmfelt, hvorfra den ønskede betjeningstilstand kan vælges. I eksemplet til højre ser De de tre muligheder til betjening af et trevejssporskifte.

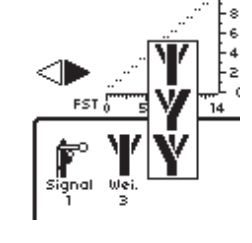

Bemærk: Hvis Central Station befinder sig i nødstop-tilstand, kan *magnetartiklerne ikke betjenes.*

*Manuelle ændringer i betjeningstilstanden af magnetartiklerne registreres ikke af systemet.*

#### **4.5. Programmering af signaler i 763xx-serien**

Til programmering af digitalsignalerne i 763xx-serien (f.eks. 76391, 76393 m.m.) skal følgende trin gennemføres:

- 1. Lad signalelektronikken blive i Pakningen. Signalelektronikken skal for at programmeres være indsat i kontaktbøjlen i pakningen.
- 2. Indstil på central Station den passende betjeningskontakt til den pågældende signaltype i magnetartikellisten. Iagttag den korrekte adresseindstilling. Vælg med knapfunktionen driftsarten "Momentary". Vigtigt: Indstil til programmering betjeningsvarigheden til 2500 ms. Ved signaler med monteret forsignal skal De huske at indstille betjeningselementerne for det tilhørende hovedsignal.
- 3. Placer det nye betjeningselement på et af de 18 betjeningsniveauer, så De kan betjene magnetartiklen.
- 4. Sluk for Central Station.
- 5. Fjern tilslutningen fra Central Station til anlægget. Tilslut kun det signal, der skal programmeres, til anlægsudgangen på Central **Station**
- 6. Tænd for Central Station. Tryk på Stop-knappen (nødstop), så snart Central Station er driftsklar.

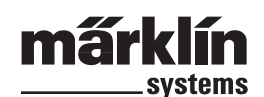

亟 Setup ि ╱ 晜 Ϊg  $\sim$ 

7. Tryk på Go-knappen på Central Station. Signalbilledet på signalet begynder at skifte frem og tilbage mellem to tilstande. Den efterfølgende procedure er afhængig af det anvendte signal.

76391/76371/76372: Betjen signalet kort på skærmen. Inden for den indstillede betjeningsvarighed (2500 ms) bliver signalet sikkert programmeret.

76392/76394: Skift til signaltilstand Hp1. Vent, til signalet igen begynder at skifte mellem forskellige signalbilleder. Skift derefter til signaltilstand Hp2.

76395/76397: De første trin forløber som ved signalerne 76391 eller 76393. Derefter begynder forsignalet at skifte frem og tilbage mellem to signalbilleder. Betjen nu funktion Hp1 eller Hp0 på det tilhørende hovedsignal. Når forsignalet hører til et signal med to begreber, skal De trykke endnu en gang på signalfunktion Hp1 eller Hp0, hvis forsignalet igen er begyndt at skifte mellem de forskellige signalbilleder. I modsat fald skal De betjene signalfunktion Hp2 på det tilhørende hovedsignal

8. Nu er signalet programmeret. Sluk for Central Station. Tag signalet ud af pakningen og monter det i anlægget.

#### *Vigtigt:*

- *Begynd først på de næste trin, når signalet skifter frem og tilbage mellem de to signalbilleder.*
- *Det er tilstrækkeligt at aktivere betjeningskommandoen kort. Den nødvendige betjeningsvarighed er givet ved indtastningen af 2500 ms. Til den senere drift bør denne tid ændres til en mere praksisorienteret værdi (f.eks. 500 ms).*
- *Ved for store pauser mellem de enkelte trin afslutter signalet automatisk programmeringsproceduren. Begynd i så tilfælde hele proceduren forfra ved at trykke på STOPknappen.*

## **5. Øvrige indstillinger**

Central Station tillader også ændring af nogle grundlæggende driftsparametre. Dertil bruges undermenuen "Setup"

*Anbefaling: Gennemfør først følgende trin, når der er trykket på knappen STOP (nødstop).*

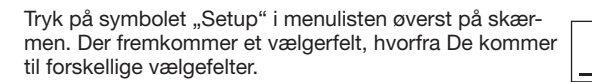

#### **Generelle indstillinger**

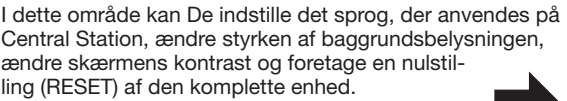

- *Vigtigt: Ved en nulstilling af enheden kan alle indlæste data blive slettet! Nulstilling af enheden gennemføres direkte uden forudgående sikkerhedsforespørgsler.*
- Nulstilling af enheden må ikke forveksles med nulstilling af dataene i et lokomotiv!

For at ændre sprogversionen skal De fremkalde det pågældende vælgerfelt ved at berøre pilen. Alle de tilgængelige sprogversioner vises, og De kan vælge en ved blot at berøre den.

De aktuelt indstillede værdier for baggrundsbelysningen og kontrasten vises ved hjælp af to vandrette bjælker. Værdierne kan ændres ved hjælp af køreregulatoren eller ved hjælp af skærmknapperne til venstre og højre for bjælkerne. For at kunne ændre den pågældende værdi med køreregulatoren, skal De først aktivere bjælkerne ved at berøre dem.

Bemærk: Ved opkald til Märklins telefonservice beder vi Dem have de hardware- og softwareversionsnumre parat, som er angivet på dette indstillingsfelt. Derved kan Märklin bedre foretage en fejlanalyse.

#### **Køreskærmsindstillinger**

Indstillingsmuligheder:

- 1. Overtagelse af lokomotiver (Assuming control of locomotives) Indstilling for, om et lokomotiv, der er fremkaldt af en kørekontrol, kan styres samtidig af en anden kørekontrol. (Paralleldrift)
- 2. Nummerering af funktioner (Numbering functions): På modeller med flere funktioner kan det forekomme, at flere ekstrafunktioner (f.eks. lydfunktioner) angives med samme symbol. En aktivering af denne funktion vil resultere i en fortløbende nummerering af disse symboler.
- 3. Startmodus (Start Mode): Indstilling for, om de tidligere køreinformationer (hastighed, køreretning) igen skal sendes til modellen, når Central Station tændes.

Disse funktioner aktiveres eller deaktiveres ved berøring af den kvadratiske skærmknap foran den pågældende tekst.

## **Enheder i systemet (Components in the System)**

I denne undermenu kan De ændre forskellige værdier for øvrige tilsluttede enheder (Mobile Station). I vælgervinduet vises først alle registrerede enheder.

Vælg her den ønskede enhed på tidligere beskrevet måde.

I det viste eksempel drejer det sig om en Mobile Station, der er tilsluttet til Central Station.

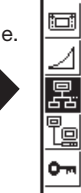

亟 Setun

Til denne Mobile Station kan De i følgende undermenu tilordne de køretøjer fra lokomotivlisten i Central Station, som skal styres med denne styrepult. De har derfor f.eks. mulighed for at lade en anden person, der også kører med anlægget, have adgang til kun et begrænset antal lokomotiver. Lokomotivlisten i Mobile Station kan indeholde indtil 10 poster.

Efter valg af den ønskede enhed fremkommer et indstillingsfelt, hvori De kan vælge lokomotiver fra lokomotivlisten i Central Station til lokomotivlisten i Mobile Station, ligesom De også kan slette lokomotiverne fra denne liste igen, på samme måde som ved indstilling af en multitraktion. Ændringerne bliver kun aktive, når de nye indstillinger kvitteres (skærmknap nederst til højre med fluebenet).

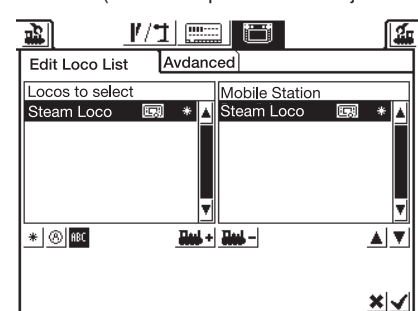

Under skærmknappen "Expanded" har De mulighed for at udvide eller ændre betegnelsen på den aktuelt valgte Mobile Station. Dette sker ved hjælp af det viste tastatur. Denne funktion er hensigtsmæssig, når der bruges mere end en ekstra Mobile Station.

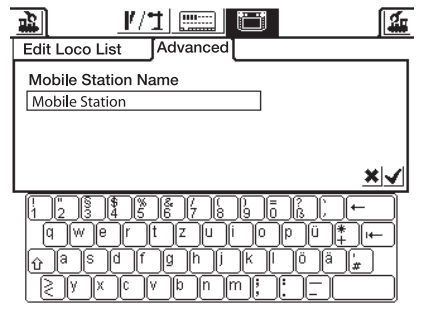

*Vigtigt! Hvis der tilsluttes en Mobile Station til Central Station, hvis interne database er en ældre version end databasen i Central Station, bliver denne database i Mobile Station automatisk aktualiseret!*

亟

冨

65

Setup Б

#### **Netværksindstillinger**

Disse indstillinger er f.eks. nødvendige til brug for en opdatering af softwaren i Central Station. Iagttag dertil anvisningerne til den pågældende opdateringspakke.

#### **Adgangsindstillinger (Access Settings)**

I denne undermenu kan De spærre bestemte funktioner i Central Station. De enkelte funktioner aktiveres eller deaktiveres ved berøring af den kvadratiske skærmknap foran den pågældende funktion.

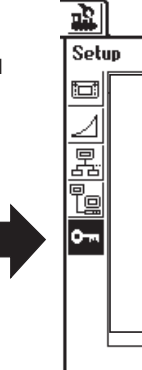

## **6. Effektforbrug**

Forsyningsudgangen til anlægget kan ved anvendelse af forsyningstransformator 60052 maksimalt levere en strømstyrke på 3 A. Den maksimale effekt er derfor ca. 45 til 48 VA. Programmeringssporet forsynes med maksimalt 1 A. Central Station skifter til nødstop, hvis denne grænse nås. Dette driftsproblem kan afhjælpes ved at reducere det aktuelle effektbehov på anlægget. Følgende angivne effektforbrug kan bruges som retningsgivende for de forskellige forbrugere:

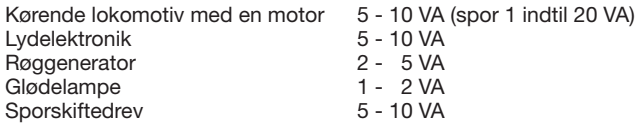

Hvis den effekt, som Central Station kan levere, ikke er tilstrækkelig til kontinuerlig drift, skal anlægget opdeles i lige store afsnit med hensyn til effektbehov. Hvert af disse afsnit bliver derefter forsynet af Central Station eller ved hjælp af yderligere Boostere. Strømforsyningen i afsnittene skal være elektrisk adskilt (afbrydelse af midterlederen på H0, afbrydelse af skinnen i Spor 1, som er forbundet med den røde strømforsyningsledning). Monteringsanvisning findes i vejledningen til 60129 (Connect 6017).

## **7. Yderligere henvisninger:**

Følgende yderligere særlige egenskaber ved denne version af Central Station skal iagttages:

- 1. Der kan opstå funktionsproblemer med de første lyssignaler i 763xx-serien med indbygget dekoder. De aktuelle signaler er mærket med en farvet prik på undersiden af signalelektronikken. Spørg Deres Märklin-Digital forhandler om proceduren til opdatering af den gamle signalelektronik til den nye.
- 2. Den digitale drejeskive 7686 understøttes (endnu) ikke med sit eget skærmfelt.
- 3. Det er ikke muligt at anvende Märklin Systems sammen med et andet driftssystem. Der kan ikke anvendes køreledning i Märklin Systems til forsyning af køretøjer. Forsigtig! Ved elektrisk forbindelse til andre driftssystemer bliver Central Station beskadiget!
- 4. Har De forslag eller ønsker til fremtidige versioner af Central Station?

Så modtager vi gerne Deres forslag og kommentarer på Internetadressen www.maerklin-systems.de. Vi beder Dem have forståelse for, at denne indsendelsesmulighed kun er beregnet til indhentning af kundereaktioner. Derfor vil De ikke modtage noget svar på Deres kommentarer. Til gengæld kan De måske opleve i fremtidige versioner, at Deres informationer omsættes til nye funktioner. Hvis De har behov for teknisk hjælp, beder vi Dem skrive til os på emailadressen digitalfragen@maerklin.de

5. Iagttag ubetinget den rigtige rækkefølge af tilslutningerne! Den rækkefølge, der er angivet i denne brugsanvisning, er gældende. Undgå at ombytte kabeltilslutningen til anlægget med tilslutningen til programmeringssporet.

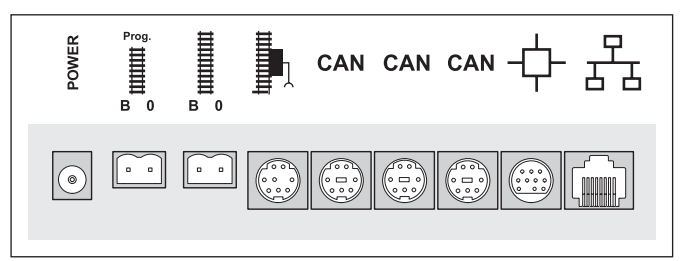

6. På sporskifter og signaler med mere end et drivaggregat (f.eks.: Trevejssporskifter, signaler med flere begreber 7041, 7241) skal alle forbindelser altid tilsluttes til en Decoder k83! Brug aldrig to stk. Decoder!

*Forsigtig! Ved tilslutning af et trevejssporskifte eller et signal med fl ere begreber til to stk. Decoder kan der ske overbrænding af sporskiftedrev og andre elektromagnetiske dele.*

7. Dette gælder også for adressering af enkeltsporskifte-decoder (6073 eller 74460). De to enkelt-decoder skal have den samme grund-decoderadresse. Kontakt 1 til 8 skal være identiske! Kontakt 9 og 10 (0) angiver derved den pågældende enkeltudgang.

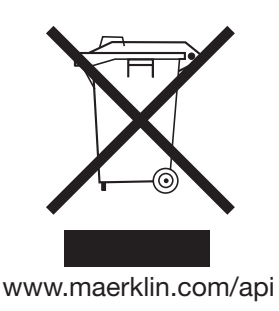

Gebr. Märklin & Cie. GmbH Postfach 8 60 D-73008 Göppingen www.maerklin.com

108 658 12 05 ma ef Änderungen vorbehalten © by Gebr. Märklin & Cie. GmbH

Central Station 60212 *28*